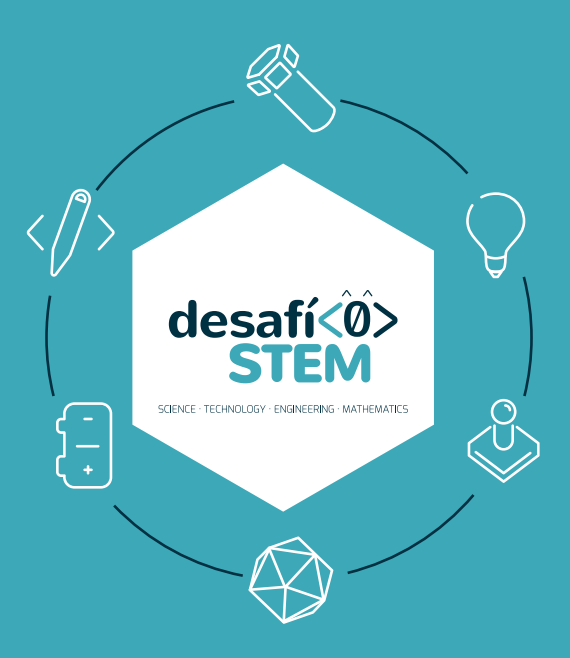

# **CUADERNO STEM**

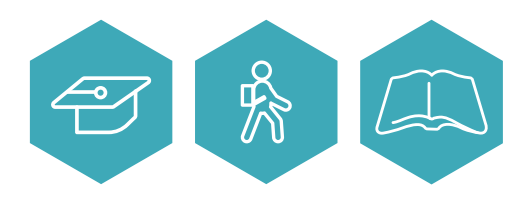

**www.desafiostem.com**

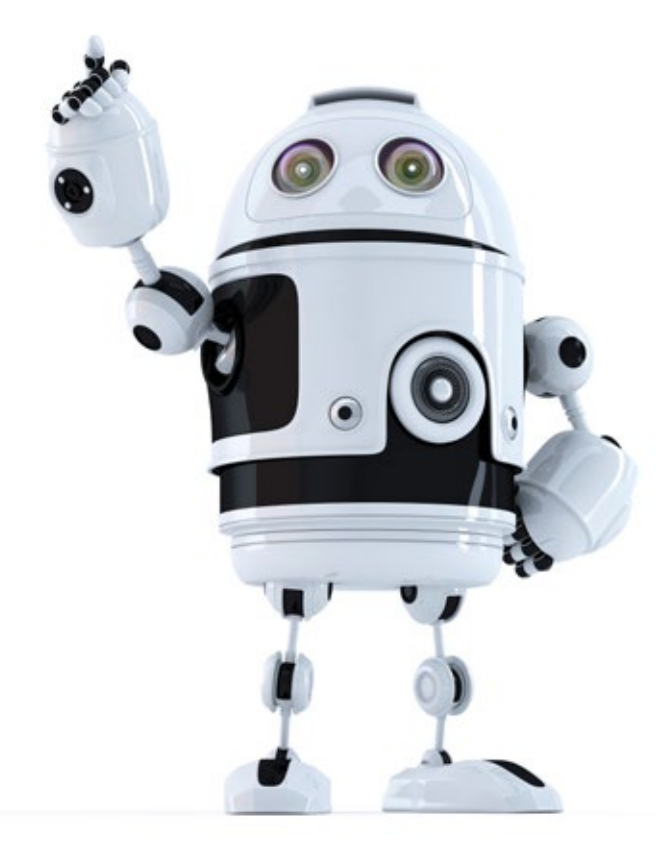

Ponemos en tus manos este manual dedicado a las competencias STEM para la comunidad educativa y esperamos que se convierta en un gran aliado.

Comprobarás que no es necesario seguir un orden cronológico del mismo, sino que podrás elegir el tema que más te interesa y explorarlo sin necesidad de abarcar los otros.

Los experimentos propuestos para cada tema se agrupan en dos niveles en función de los conocimientos previos en tecnología. Si tus alumnos ya han trabajado con electrónica y robótica en el aula, te recomendamos que comiences directamente en el nivel dos.

Para más infomación sobre el kit, vídeos y materiales extra, visita la web:

**www.desafiostem.com/kit-genuino**

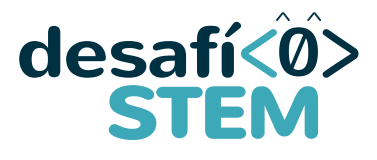

SCIENCE · TECHNOLOGY · ENGINEERING · MATHEMATICS

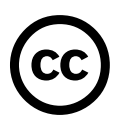

#### **Reconocimiento – NoComercial – CompartirIgual 4.0 (by-nc-sa):**

No se permite un uso comercial de la obra original ni de las posibles obras derivadas, la distribución de las cuales se debe hacer con una licencia igual a la que regula la obra original.

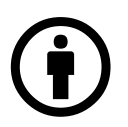

Reconocimiento (Attribution): En cualquier explotación de la obra autorizada por la licencia hará falta reconocer la autoría.

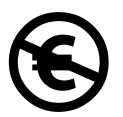

No Comercial (Non commercial): La explotación de la obra queda limitada a usos no comerciales.

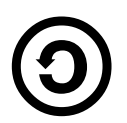

Compartir Igual (Share alike): La explotación autorizada incluye la creación de obras derivadas siempre que mantengan la misma licencia al ser divulgadas.

Los circuitos electrónicos de este cuaderno han sido creados utilizando Fritzing. Esta herramienta de código abierto permite diseñar y crear circuitos electrónicos.

Para más información visita: fritzing.org

#### **2015**

El contenido de este libro y el diseño editorial fueron desarrollados por Arduino SA para Telefónica E +DI.

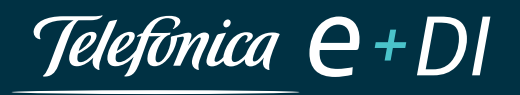

## BIENVENIDO AL **DESAFÍO STEM**

La capacidad de innovación tecnológica es uno de los pilares fundamentales para el desarrollo y crecimiento de una sociedad del siglo XXI. Por tanto, si queremos ser un país innovador, con ciudadanos innovadores, entre todos tenemos que potenciar ese talento y el camino más adecuado es la escuela, el lugar donde nuestros futuros creadores comienzan a desarrollar sus competencias y habilidades.

Por ello, ponemos a disposición de la comunidad educativa el proyecto Desafío STEM. Un concurso interescolar que tiene como objetivos impulsar la implantación de una nueva forma de aprender, desarrollar la creatividad y fomentar las vocaciones científico-tecnológicas.

Participar en Desafío STEM es muy fácil, solo se requieren ganas de aprender y trabajar en un proyecto que desarrolle soluciones tecnológicas innovadoras: juegos, apps, realidad aumentada, 3D, códigos BIDI, recursos para pizarras digitales...

Cualquier profesor junto con hasta siete alumnos podrá inscribirse de forma totalmente gratuita y desarrollar su proyecto en una de las cuatro categorías: Internet de las cosas, eHealth, Industria local o Educación Digital.

**Telefónica e+DI**

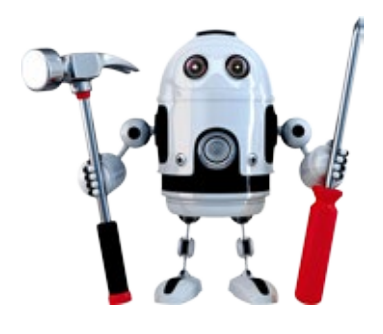

#### SMART INDUSTRY

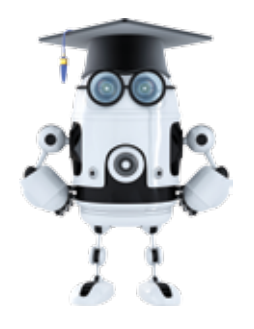

EDUCACIÓN DIGITAL

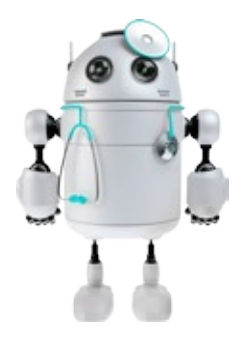

## E-HEALTH

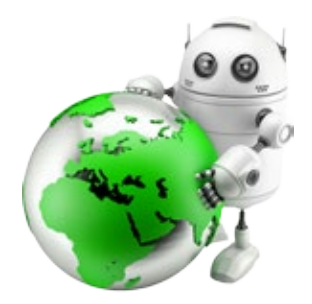

#### INTERNET DE LAS COSAS (IOT)

# **ÍNDICE DE CONTENIDOS**

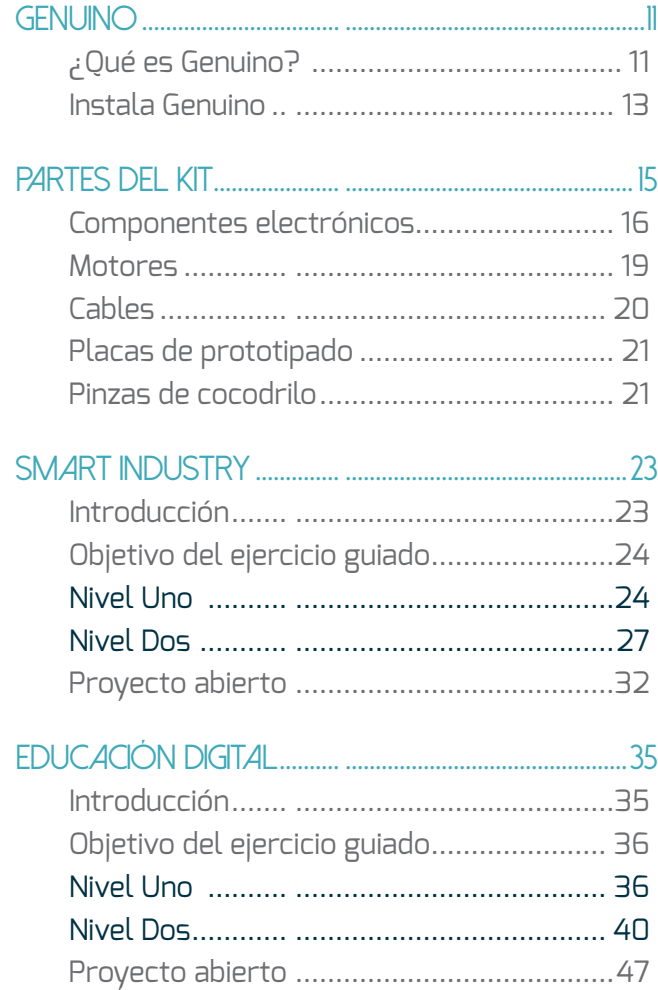

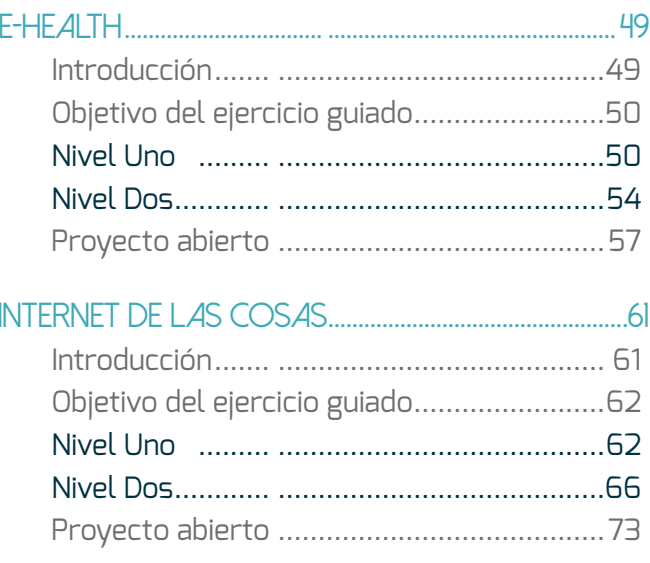

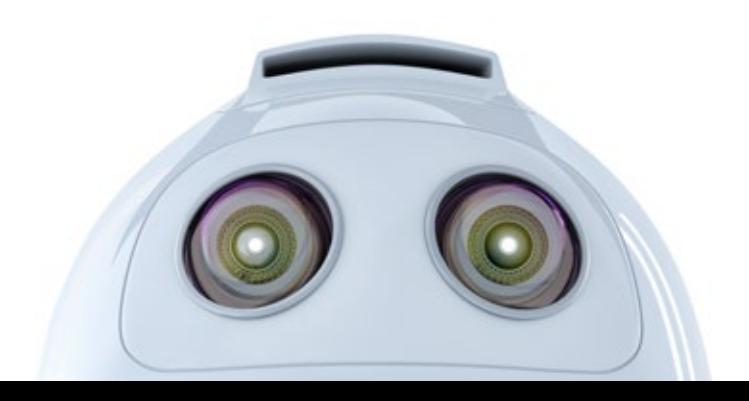

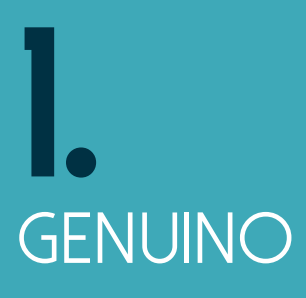

## **Genuino**

## **¿Qué es Genuino?**

Las placas Genuino son pequeños ordenadores con los que puedes leer información de diferentes sensores, así como controlar luces, motores y muchas otras cosas. La gran mayoría de los sistemas que nos rodean son ordenadores de diferentes tamaños. Los ordenadores no necesitan tener teclado ni pantalla. Hay ordenadores en el microondas de la cocina, dentro de los ascensores para detectar qué botón pulsas y en los coches donde hay más de 70 dispositivos similares a Genuino… hay ordenadores por todas partes.

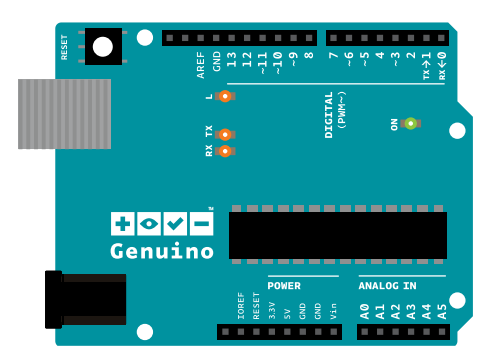

Puesto que Genuino, a diferencia del ordenador que usas normalmente, no tiene pantalla ni teclado, se necesita un programa externo ejecutado en otro equipo para poder escribir programas específicos para la placa.

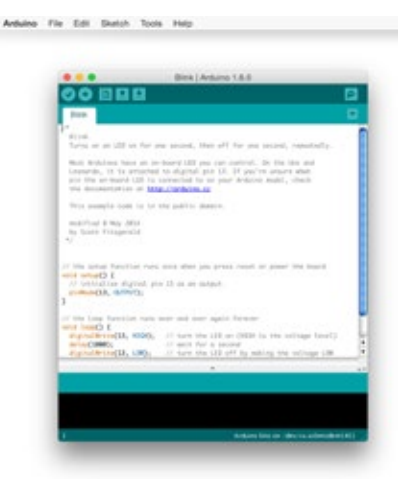

Este software es lo que llamamos Genuino IDE. IDE significa "Integrated Development Environment" (Entorno de Desarrollo Integrado), y es un término común para llamar a este tipo de desarrollo de software. Escribes tu programa en el IDE, lo cargas en la placa Genuino y el programa se ejecutará en la placa.

El IDE de Genuino es muy fácil de usar. Hay una barra de herramientas que puedes utilizar para:

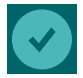

Verificar si el programa está escrito correctamente.

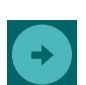

Cargar el programa a la placa Genuino.

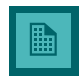

Crear un programa nuevo.

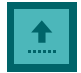

Abrir un programa.

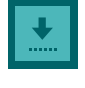

Guardar el programa en el disco duro del ordenador.

(En la parte derecha de la barra de herramientas se encuentra el monitor de puerto serie) abre una ventana de comunicación con la placa Genuino.

Las placas Genuino se conectan a tu ordenador utilizando un cable USB, al igual que cualquier otro periférico, como la impresora, el teclado o incluso un mando de videojuegos. Genuino necesita estar conectado al ordenador a través del cable USB para cargar un programa. El cable USB sirve también para suministrar energía a la placa, pero también puedes alimentarla usando una fuente de energía externa, como una batería o un transformador apropiado.

Cuando programes tu Genuino, debes asegurarte de que el IDE está configurado correctamente para la placa que estés utilizando. Compruébalo en el menú 'Herramientas > Puerto' para ver que el puerto esté configurado correctamente, y en 'Herramientas > Tarjeta' para comprobar que esté asignado 'Genuino Uno'.

#### Para saber a qué puerto serie está conectada tu placa Genuino, sigue estos pasos:

- Desconecta Genuino del ordenador.
- **•** Comprueba "Herramientas > Puerto" para ver si está disponible.
- Conecta Genuino al ordenador.
- Entra en "Herramientas > Puerto" de nuevo y verás un puerto nuevo, ése es tu Genuino.
- Selecciona ese puerto.

#### **Instala Genuino**

**1.** Entra en la página de Arduino / Genuino **http://arduino.cc**

**2.** Haz clic en el enlace de descarga en la barra de navegación superior "Downloads".

**3.** Dependiendo de la versión de tu sistema operativo, haz clic en uno de los enlaces y comienza la descarga.

**4.** Cuando termine, descomprime el paquete en el lugar deseado del disco duro.

O ejecuta el instalador para Windows ¡Ahora ya tienes Genuino instalado!

**5.** Ejecuta el programa una vez, esto creará una carpeta donde se almacenarán tus programas. Para saber dónde está esa carpeta, ve al menú "Archivo -> Preferencias" y mira el campo de texto Ubicación de Sketchbook. Esa dirección en tu ordenador es donde se almacenarán tus programas al dar a "Guardar" en el menú.

**6.** Instala las librerías necesarias para realizar todos los ejemplos de este manual. Ve a "Programa -> Incluir Librería -> Gestionar Librerías" y sucesivamente, busca e instala las librerías: CapacitiveSensor, NeoPixel y Adafruit\_BluefruitLE\_nRF51.

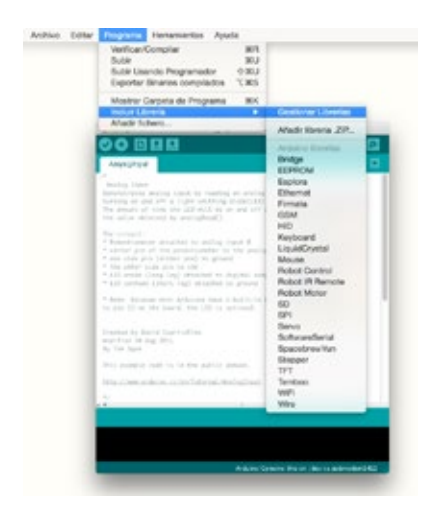

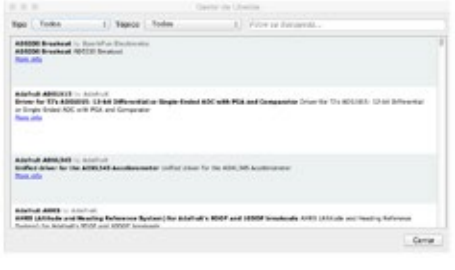

Para más información visita la web del kit en: **http://www.desafiostem.com/kit-genuino**

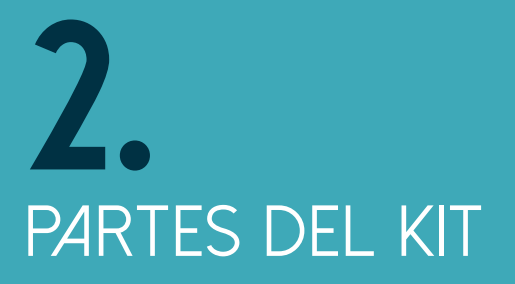

## **PARTEs del kit**

#### **GENUINO UNO**

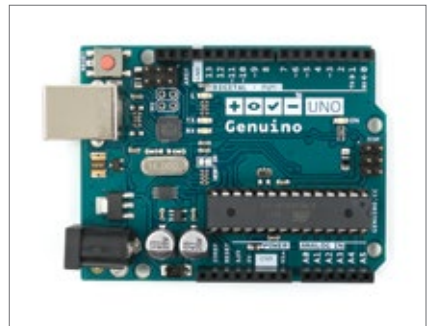

La placa Genuino UNO es la encargada de leer la información de los sensores y controlar los actuadores. Esto es posible gracias a un programa que se ejecuta en su interior. El programa, primero se realiza en el ordenador y después se descarga en la placa.

#### **CINTA DE COBRE**

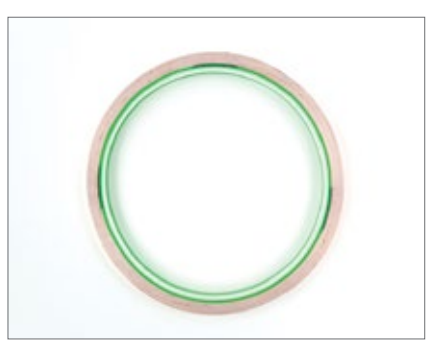

El cobre es un material conductor, es decir, conduce la electricidad. Por ello, se emplea la cinta de cobre para realizar conexiones entre diferentes elementos de un circuito electrónico.

#### **PORTA PILAS**

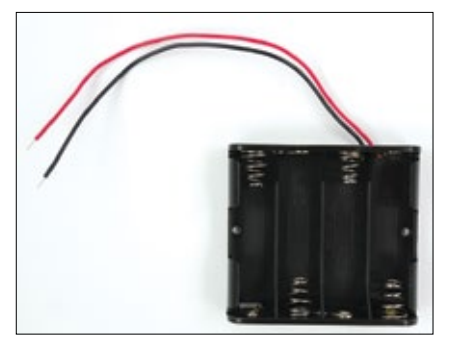

Las pilas son empleadas como sistema de alimentación para hacer funcionar un circuito electrónico. El porta pilas se encarga de conectar las pilas de su interior sumando el valor de todas ellas para conseguir una tensión mayor.

#### **MEMORIA USB**

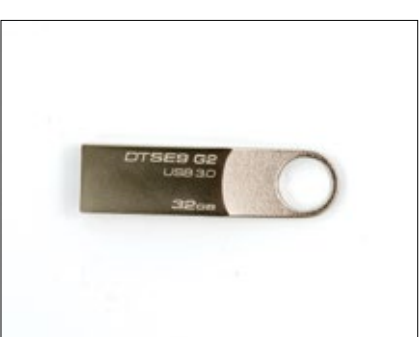

Una memoria USB es un dispositivo portable de almacenamiento de datos que utiliza internamente memoria flash para guardar información. En este caso, la memoria USB, viene con el IDE de Genuino para que lo instales en tu ordenador.

#### **CABLE USB**

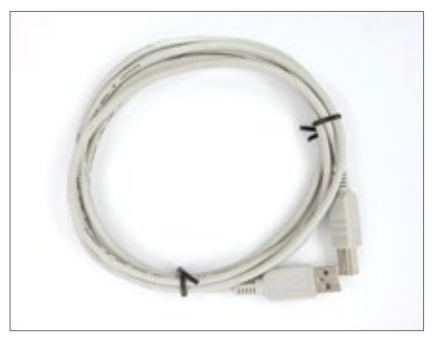

El cable USB permite conectar la placa Genuino UNO con el ordenador. Esto sirve para dos cosas, transmitir el programa desde el ordenador hasta la placa y alimentar la placa para que esta pueda funcionar.

## **Componentes electrónicos**

#### **MÓDULO BLUETOOTH BLE LDR**

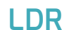

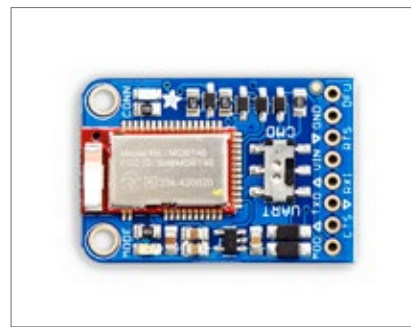

El Bluetooth es una tecnología de comunicación inalámbrica con la que se puede compartir información sin la necesidad de usar un cable.

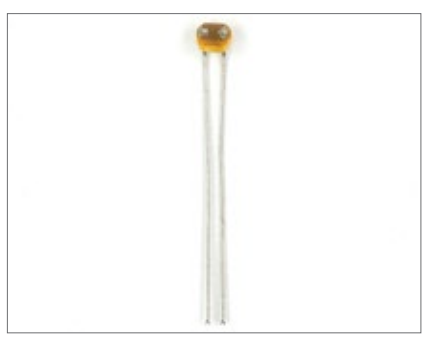

Una LDR (Light Dependent Resistor) es un sensor de luz. Es una resistencia cuyo valor varía con la luz. Cuanto mayor sea la intensidad de luz recibida, menor será el valor de resistencia.

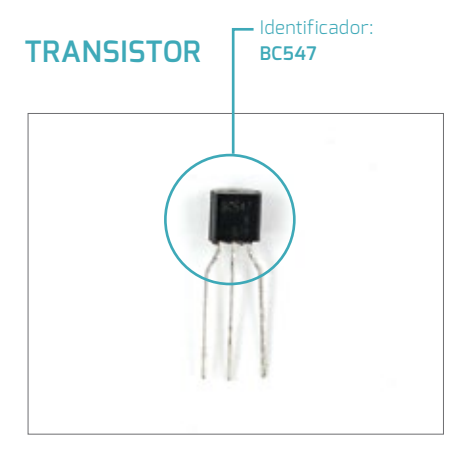

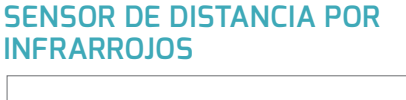

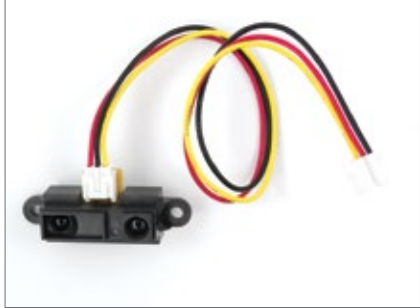

El transistor es un componente electrónico que proporciona una señal de salida en función de una señal de entrada. Puede ser utilizado de varias formas, por ejemplo como interruptor o amplificador.

Los sensores de distancia pueden ser de diferentes tipos, los sensores de distancia por infrarrojos son aquellos que emiten una luz infrarroja que rebota en los objetos cercanos y en función del ángulo de reflexión calculan la distancia entre el sensor y el objeto.

#### **LED**

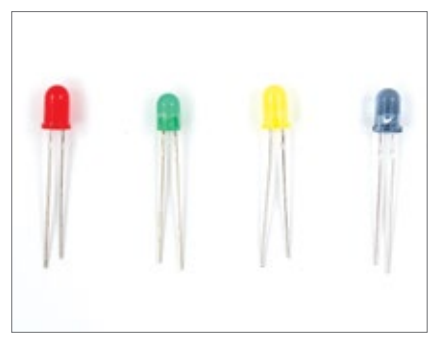

Un led o LED (Light Emitting Diode) es un componente electrónico que emite una luz de un color determinado al ser activado. Se pueden encontrar ledes de diferentes colores y tamaños.

#### **LED RGB**

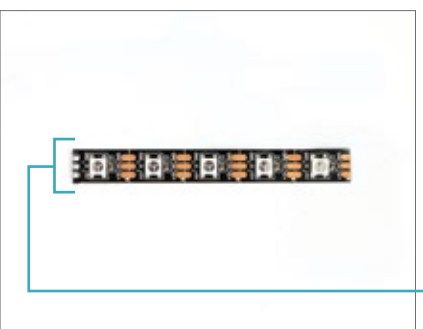

Un led RGB (Red, Green, Blue) es un componente electrónico capaz de emitir una luz de cualquier color según las componentes roja, verde o azul que se configuren en él.

**¡Atención!** La tira de LED RGB viene con cables de conexión. El color de los cables indica la función: **Rojo = 5 V Negro = GND Blanco = Señal**

#### **RESISTENCIA**

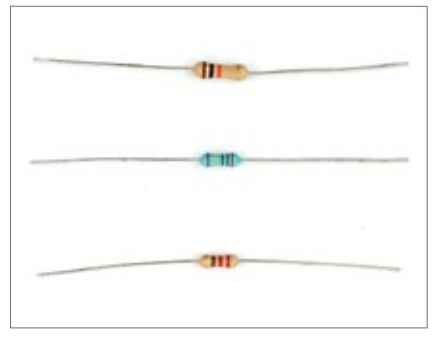

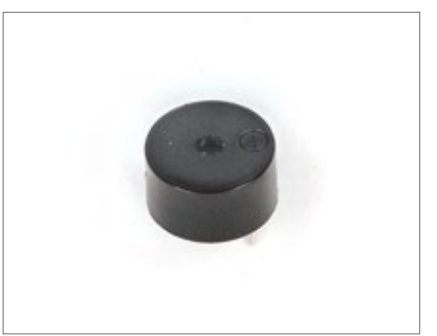

**ZUMBADOR**

La resistencia es un componente electrónico que permite el paso de una cierta cantidad de corriente y disipa el resto en forma de calor. Cuanto mayor sea el valor de la resistencia, menos corriente podrá pasar a través de ella. El valor de una resistencia se marca con unas bandas de color pintadas en ella.

El zumbador es un componente electrónico que produce un sonido al ser activado.

> Identificador: **MCP9701**

#### **SENSOR DE TEMPERATURA**

#### **PULSADOR**

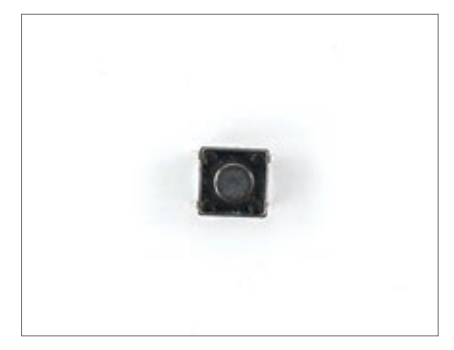

El pulsador es un elemento que permite detectar dos estados distintos, pulsado o no pulsado. En función del estado de un pulsador se pueden realizar diferentes acciones.

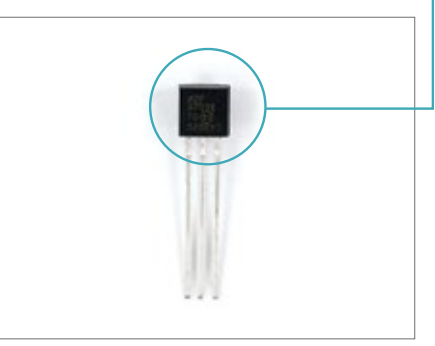

Un sensor de temperatura es un componente que proporciona información sobre las variaciones de la temperatura ambiente en el lugar en el que se encuentra. En ocasiones es también conocido como termómetro.

#### **Motores**

#### **MOTOR DC**

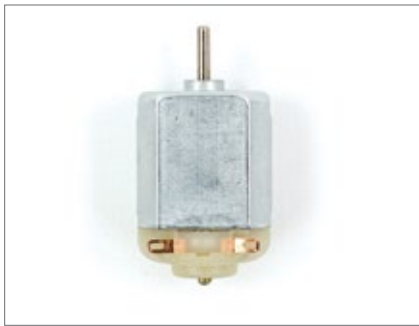

El motor DC (o motor de corriente continua) es un actuador electromecánico ya que convierte la energía eléctrica en energía mecánica. Al aplicar una tensión, el motor producirá un movimiento rotatorio continuo. El sentido de giro del motor dependerá de la conexión del mismo.

#### **SOLENOIDE**

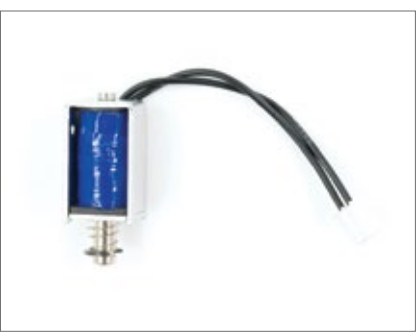

El solenoide es una bobina enrollada sobre un núcleo. Al circular una corriente eléctrica por la bobina, se genera un campo magnético que produce un movimiento lineal en el núcleo. Hay solenoides que tienen un muelle para situar el núcleo en la posición inicial tras el movimiento.

#### **MOTOR VIBRADOR**

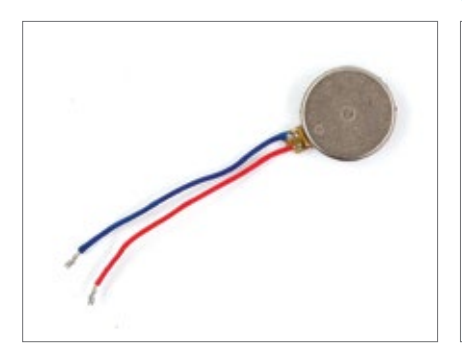

El motor vibrador es un actuador capaz de convertir la energía en desplazamientos muy pequeños y muy rápidos siendo estos movimientos vibratorios.

#### **SERVOMOTOR DE ROTACIÓN ESTÁNDAR**

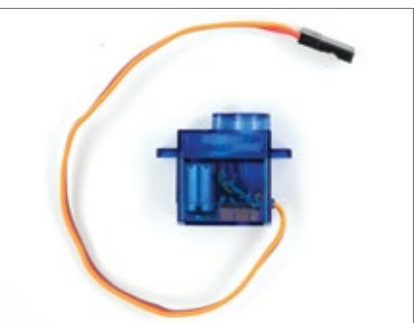

Un servomotor de rotación estándar es un actuador electromecánico que produce un movimiento rotatorio. Además, permite un control de la posición angular en la que se encuentra su eje de salida. Su rango indica los grados máximos que el servomotor se puede desplazar. En este caso, entre 0º y 180º.

#### **SERVOMOTOR DE ROTACIÓN CONTINUA**

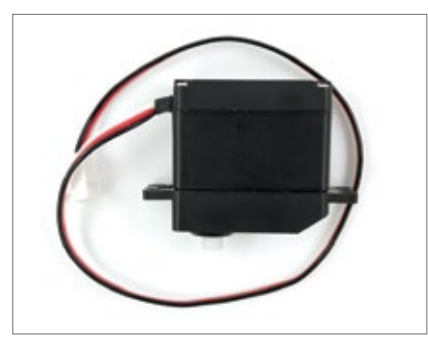

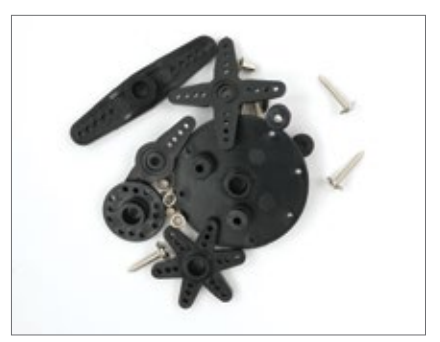

Un servomotor de rotación contínua es un actuador electromecánico que produce un movimiento rotatorio continuo. Además, permite un control de la posición angular en la que se encuentra su eje de salida. El rango de un servo de rotación continua es entre 0º y 360º.

#### **Cables**

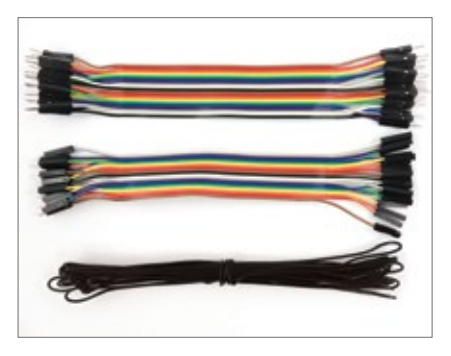

Los cables están compuestos de dos partes, un material conductor y un material aislante. Los cables sirven para establecer conexión eléctrica entre diferentes componentes, esto es posible gracias al material conductor.

#### **Placas de prototipado**

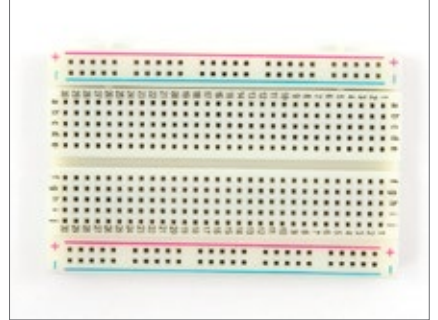

Una placa de prototipado es un elemento sobre el que se pueden situar diferentes componentes electrónicos y realizar las conexiones necesarias entre ellos hasta crear un circuito electrónico.

#### **Pinzas de cocodrilo**

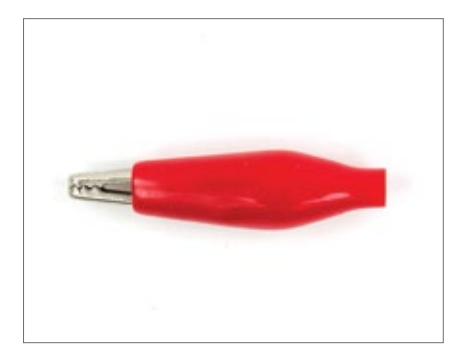

Las pinzas de cocodrilo son conectores que permiten realizar una conexión eléctrica temporal fácilmente.

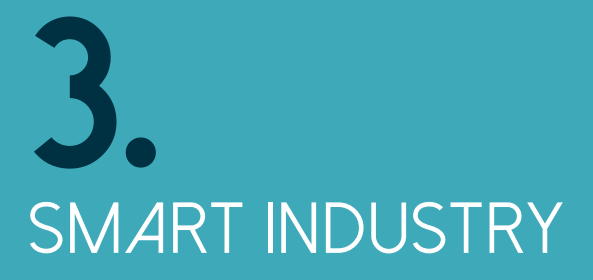

# **SMART INDUSTRY**

Tiempo estimado: 1 hora 55 minutos Descanso: 15 minutos

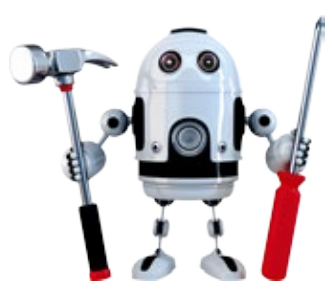

## **Introducción**

Hoy en día, en la industria, muchas cadenas de producción han sido automatizadas, robotizadas y optimizadas usando nuevas tecnologías. Con la introducción de la electrónica y la automatización en la industria, la eficiencia en la fabricación ha mejorado mientras que los defectos en los productos han disminuido.

Las máquinas soportan las tareas repetitivas y peligrosas mejor que los humanos, por lo que son buenas candidatas para la producción en cadena. Los productos que antes tardaban varios días en ser ensamblados ahora se hacen en cuestión de horas.

#### EJEMPLOS

Aquí puedes ver algunos ejemplos de cómo las industrias han usado la tecnología para la producción:

- Las cámaras de alta velocidad y el software de reconocimiento de objetos pueden ayudar a identificar rápidamente productos defectuosos y descartarlos de la cadena de producción.
- Los brazos robóticos neumáticos manejan fácilmente cargas pesadas y transportan varios objetos a la vez.
- En las cadenas de producción se ordenan y preparan objetos de forma automática para empaquetarlos directamente.

#### APLICACIONES FUTURAS

Las siguientes ideas muestran ejemplos de innovaciones futuras en los procesos industriales:

- Impresoras 3D domésticas al alcance de cualquiera para imprimir objetos de uso cotidiano.
- Nanorobots trabajando a la vez para ensamblar estructuras y componentes de pequeño tamaño.
- Máquinas con inteligencia artificial que pueden aprender y adaptarse a diferentes tareas en la cadena de producción.

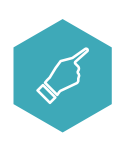

#### **Objetivo del ejercicio guiado**

El objetivo del siguiente ejercicio es conocer los componentes electromecánicos de los que se componen las sofisticadas máquinas usadas en producción.

Muchas industrias usan combinaciones de máquinas bastante sofisticadas, por ejemplo: una cadena de producción puede tener una cinta transportadora, la cual necesita un motor para moverse. Una máquina de etiquetado puede usar un solenoide para presionar la etiqueta sobre el recipiente. Una máquina clasificadora puede emplear un motor vibrador para agitar los productos y que caigan en un lugar concreto.

#### PASO *A PASO* MATERIALES

#### **NIVEL UNO**

#### **COMPONENTES ELECTROMECÁNICOS**

- Solenoide
- Motor DC
- Motor vibrador
- **•** Zumbador
- Cinta de cobre
- Led
- Cables de prototipado
- **•** Placa de prototipado
- Resistencia de 220 Ω
- Portapilas
- Pilas AA

**1.** Haz un interruptor con cinta de cobre y conecta la alimentación:

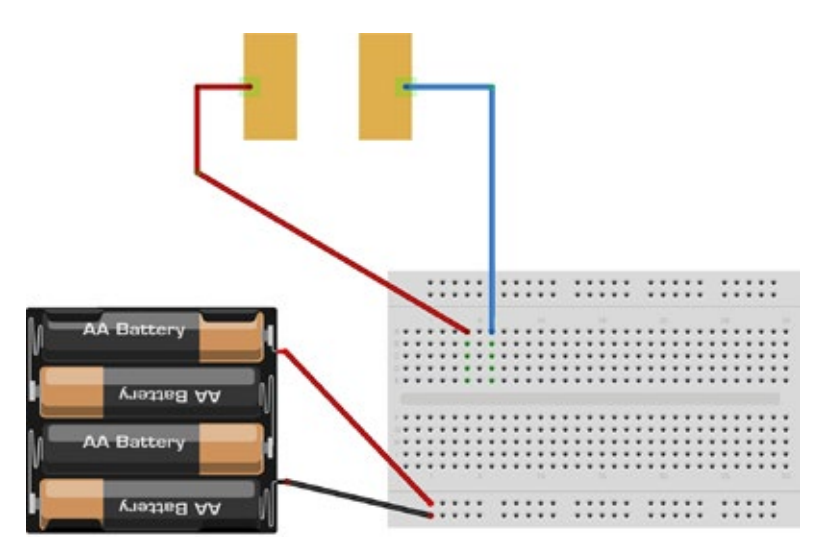

La cinta de cobre tiene la misma función que un interruptor. Ten en cuenta que cada pila AA tiene un voltaje de 1.5 V y que las cuatro juntas suman 6 V en total.

**2.** Prueba el motor DC usando la cinta de cobre como interruptor:

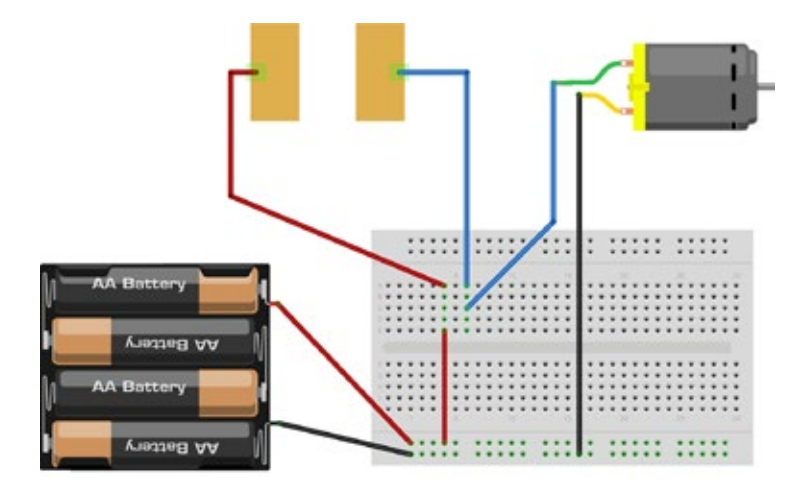

El motor DC (del inglés "direct current", que se traduce como corriente continua) tiene polaridad. Al invertir la posición de los cables de alimentación el motor invierte el sentido de giro.

**3.** Prueba el solenoide usando la cinta de cobre como interruptor:

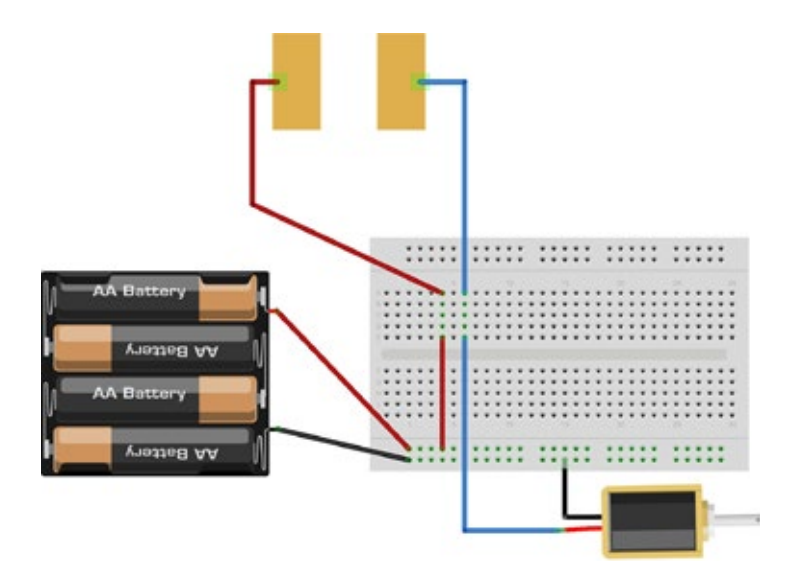

El solenoide tiene polaridad, es decir, importa en qué dirección se aplica la corriente eléctrica. Ahora bien, independientemente de su conexión, se genera un campo magnético que mueve el pistón. Prueba tu mismo a ver cómo afecta cambiar la polaridad del voltaje en los terminales del solenoide.

**4.** Prueba el zumbador usando la cinta de cobre como interruptor:

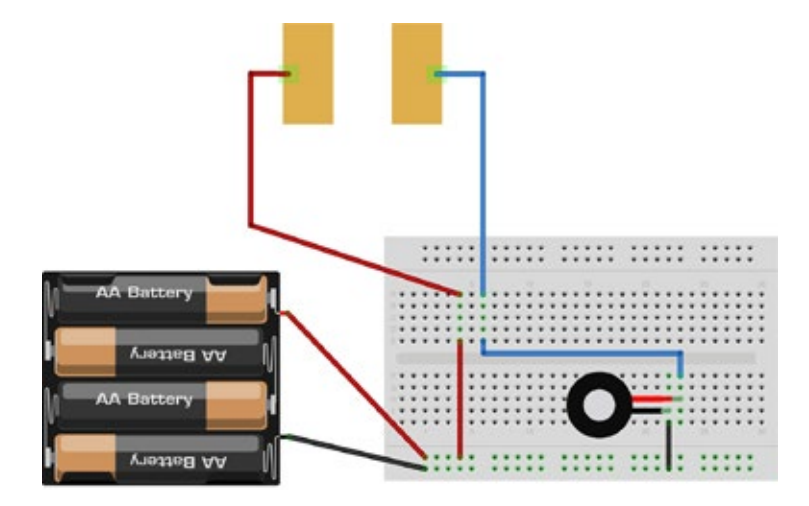

El zumbador tiene polaridad y solo puede generar un sonido, aunque tiene el mismo aspecto que otro componente, el piezoeléctrico, funciona de forma diferente. El piezoeléctrico no tiene polaridad y puede generar diferentes sonidos.

**5.** Prueba el led usando la cinta de cobre como interruptor:

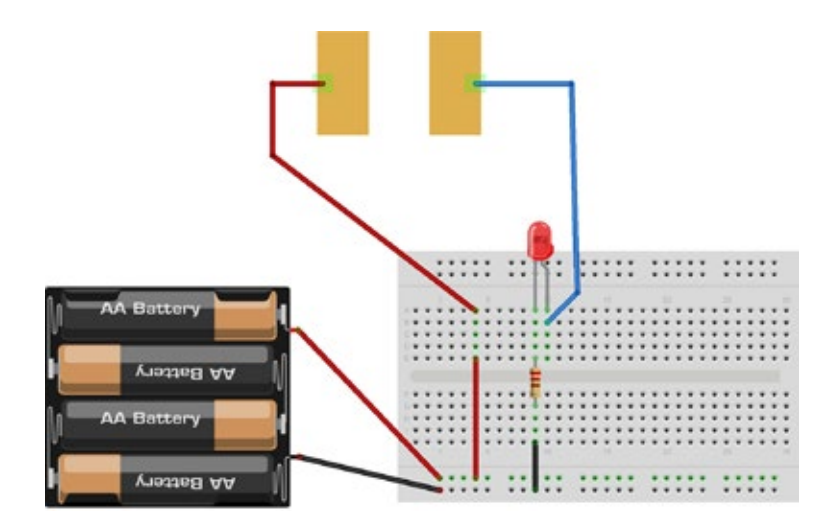

El led tiene polaridad. Para que funcione, la pata corta (conocida como negativo o cátodo) debe conectarse a GND y la pata larga (conocida como positivo o ánodo) a la alimentación. Además, para evitar dañar el led por un exceso de voltaje, se añade una resistencia, en este caso de 220 Ω. La resistencia no tiene polaridad, cualquiera de sus patas se puede conectar entre el positivo y la alimentación o entre el negativo y GND. **6.** Prueba el motor vibrador usando la cinta de cobre como interruptor:

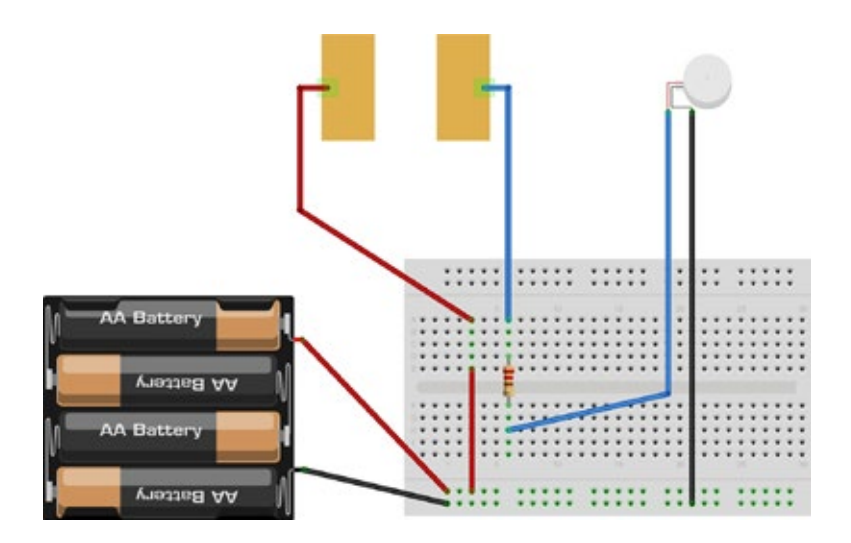

El motor vibrador no tiene polaridad. La conexión de sus cables no afecta a la vibración. Se requiere una resistencia de 220 Ω para conectar el motor de 3 V a una alimentación de 6 V.

PASO *A* PASO MATERIALES

#### **NIVEL DOS**

**COMPONENTES ELECTROMECÁNICOS CONTROLADOS CON GENUINO**

- Motor vibrador
- Cinta de cobre
- Cables de prototipado
	- Led
- Resistencia de 220 Ω
- Cable USB
- Resistencia de 10 kΩ
- Placa de prototipado
- Placa Genuino UNO
- **•** Servomotor de rotación continua
- Servomotor de rotación estándar

#### **RECUERDA**

El código en Genuino se divide en dos bloques fundamentales: La función void setup () y la función void loop (). El código dentro de la función void setup (), que se traduce como inicialización, se ejecuta una sola vez al inicio del programa. Después de esta, se lanza la función void loop (), que significa bucle, y se repite hasta que apagues tu placa Genuino.

**1.** Haz un interruptor con cinta de cobre y conectalo a la placa Genuino UNO:

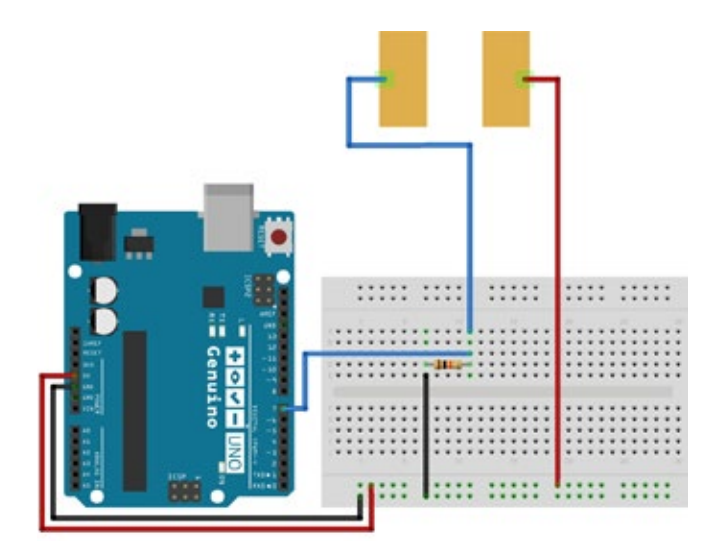

En este caso la cinta de cobre funciona como un interruptor para abrir o cerrar el circuito electrónico. Se necesita una resistencia de 10 KΩ para asegurarse de que el interruptor está apagado ("OFF" en inglés o LOW en nuestro programa) cuando el circuito está abierto.

**2.** Prueba el interruptor usando un led:

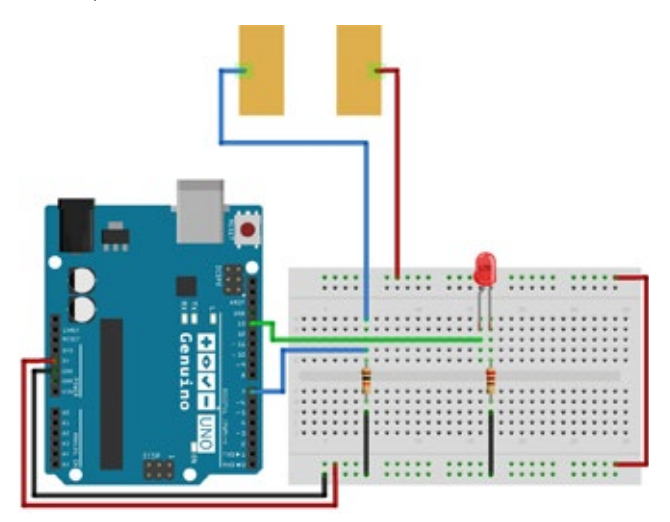

El led tiene polaridad. Para que funcione, la pata corta (conocida como negativo o cátodo) debe conectarse a GND y la pata larga (conocida como positivo o ánodo) a la alimentación. Además, para evitar dañar el led por un exceso de voltaje, se añade una resistencia, en este caso de 220 Ω. La resistencia no tiene polaridad, cualquiera de sus patas se puede conectar entre el positivo y la alimentación o entre el negativo y GND.

#### Explicación del código:

Este código realiza dos tareas. Primero, comprueba el estado del interruptor y después enciende o apaga un led. Si el interruptor está cerrado, el programa enciende el led (es lo mismo que escribir HIGH en el pin donde está conectado el led), si por el contrario no lo está, el led se apaga (escribiendo LOW).

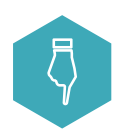

Encuentra y descarga en tu placa el siguiente programa:

#### Smart\_Industry\_N2\_L2.ino

El motor vibrador no tiene polaridad. La conexión de sus cables no afecta a la vibración. Se necesita una resistencia de 220 Ω ya que el motor es de 3 V y está conectado a un pin digital que proporciona 5 V.

#### Explicación del código:

El programa es el mismo que el del paso anterior pero en este caso, se activa o desactiva el motor vibrador en lugar del led.

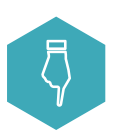

Encuentra y descarga en tu placa el siguiente programa:

Smart\_Industry\_N2\_L3.ino

#### **3.** Prueba el motor vibrador:

**4.** Prueba el servomotor de rotación continua:

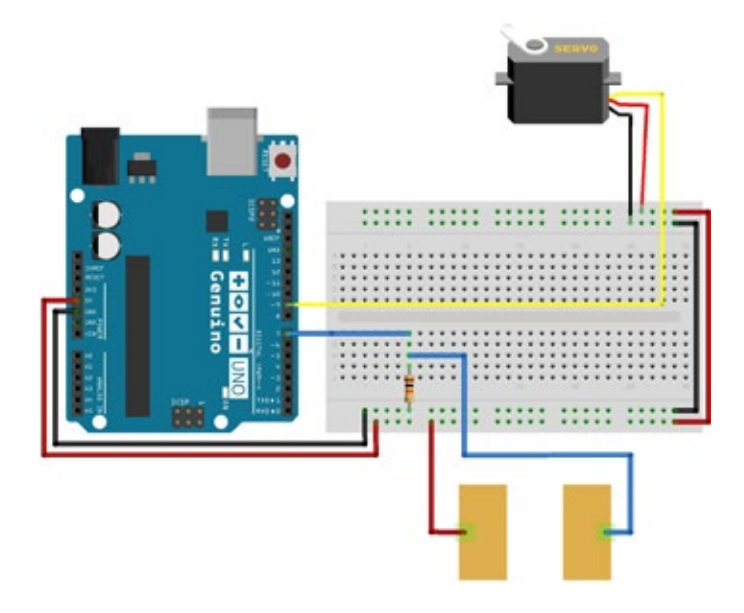

Para mover el eje de salida del servomotor, se fija un valor entre 0 y 180 en el pin digital, con la función myServo.write ().

- Con el valor 0, el servomotor se moverá a velocidad máxima en una dirección.
- Con el valor 90, el servomotor estará parado.
- Con el valor 180, el servomotor se moverá a velocidad máxima pero en dirección contraria a la que se movía con el valor 0.
- Con valores intermedios se regula la velocidad de giro.

#### Explicación del código:

Como en pasos previos, en el programa se comprueba el estado del interruptor. Si el interruptor está cerrado, se envía un valor por defecto que mueve el servomotor. Si el interruptor está abierto, se envía el valor 90 y, por lo tanto, el servomotor está parado.

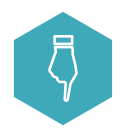

Encuentra y descarga en tu placa el siguiente programa:

Smart\_Industry\_N2\_L4.ino

#### **5.** Prueba el servomotor estándar:

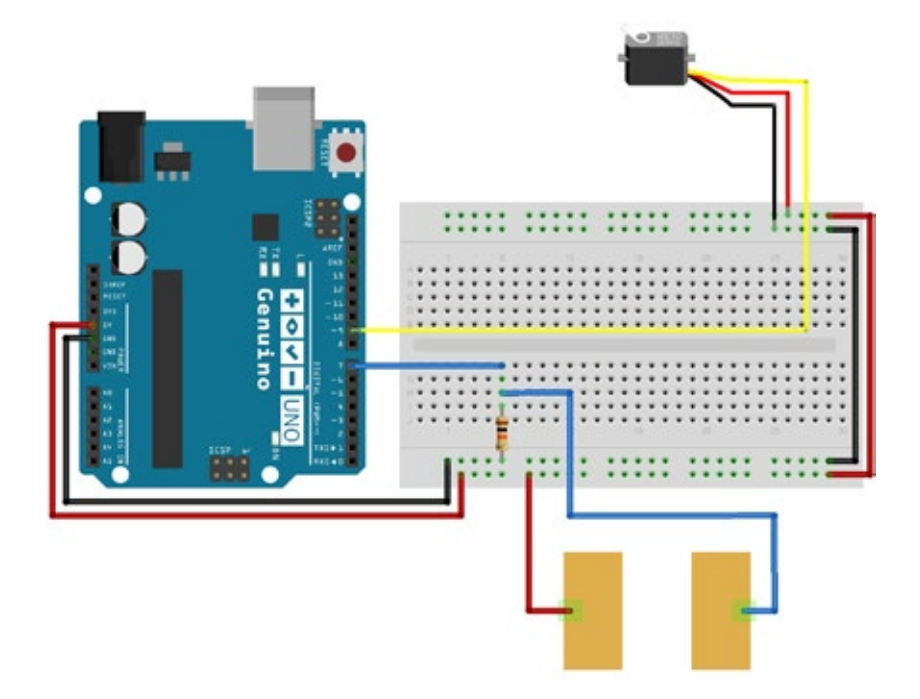

El servomotor de rotación estándar es diferente del servomotor de rotación continua. Su eje de salida solo gira entre 0 º y 180 º. Al escribir un valor entre 0 y 180 en el pin digital, el servomotor estándar girará exactamente a esa posición angular. Por ejemplo, si el valor es 60, el servomotor girará desde 0 º hasta 60 º, si el siguiente valor es 120, el servomotor girará desde 60 º hasta 120 º.

#### Explicación del código:

Como en pasos previos, en el programa se comprueba el estado del interruptor. Si el interruptor está cerrado, se envía un valor por defecto que mueve el servomotor a una posición concreta. Si el interruptor está abierto, se envía un 0 haciendo que el servomotor vuelva a la posición 0 º.

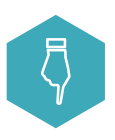

Encuentra y descarga en tu placa el siguiente programa:

Smart\_Industry\_N2\_L5.ino

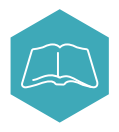

#### **Proyecto abierto**

Ahora que sabes cómo utilizar algunos componentes, piensa en una tarea que se pueda dividir en varios pasos. Diseña una máquina sofisticada e innovadora para el sector industrial que utilice algunos de los componentes de los ejercicios anteriores para funcionar. No es necesario construirla, con una ilustración y una buena descripción puede ser suficiente.

Intenta responder las siguiente preguntas mientras desarrollas:

**1.** ¿Cuál es el nombre y la función de la máquina que estás diseñando?

**2.** ¿Hay otros sensores o dispositivos que te gustaría utilizar? **3.** ¿Qué materiales no técnicos (tijeras, pegamento, etc.) necesitas para construir una maqueta de la máquina que estás diseñando?

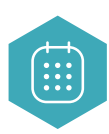

## **PRESENTACIÓN**

Presenta tu idea con ilustraciones o una maqueta. En tu presentación tienes que incluir:

- **1.** Cómo funciona la máquina.
- **2.** Materiales empleados en el diseño.
- **3.** Una ilustración que muestre las características importantes, los

componentes y el funcionamiento de la máquina.

#### Frases clave

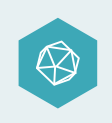

Cinta transportadora, reacción en cadena, partes de una máquina, despiece, automatización, cómo se hace.

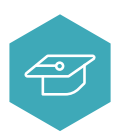

#### Sigue aprendiendo

- Brazo robótico: Usa otros componentes, materiales y tu imaginación para hacer un brazo robótico que pueda coger objetos.
- Automatización: Investiga cómo utilizar otro tipo de sensores para hacer una máquina de clasificación automática.
- Control remoto: Usa sensores y actuadores que estando sujetos a tu mano te permitan controlar el movimiento de otros objetos.
- Producción: Observa la artesanía local e investiga cómo desarrollar una máquina para ayudarles a trabajar mejor.
- Reacción en cadena: Empleando motores y pulsadores diseña un sistema mecánico que active una serie de acciones en cadena, pero esta vez hazlo de una forma divertida y desafiante.

# **4.**  educación DIGITAL

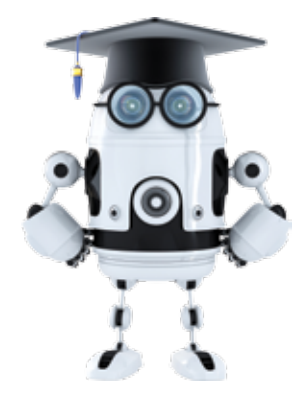

## **Educación Digital**

Tiempo estimado: 1 hora 55 minutos Descanso: 15 minutos

#### **Introducción**

Aprender puede ser divertido, algo más que memorizar y repetir un texto. Hay muchas maneras de aprender: viendo vídeos, construyendo mecanismos, desmontando aparatos, observando a otras personas trabajar, enseñando a otros cómo hacer algo, etc.

Hoy en día disponemos de aplicaciones, enseñanza "online" y electrónica simplificada que ayudan a aumentar la velocidad del aprendizaje. Estas herramientas pueden aportar a los estudiantes y educadores diversos métodos para fomentar la creatividad e inspirarlos a seguir aprendiendo.

#### EJEMPLOS

Aquí mencionamos algunos ejemplos de cómo las escuelas han usado la tecnología en sus clases:

- Aplicaciones que enseñan física a los estudiantes de una manera divertida e interactiva.
- Enseñanza online usando vídeotutoriales y guías paso a paso, esto permite aprender desde cualquier lugar y a cualquier hora, también permite que cada cual aprenda a su ritmo.
- El uso de "tablets" y otros dispositivos móviles para acercar vídeos, lecturas, material interactivo a estudiantes y profesores.

#### APLICACIONES FUTURAS

Las siguientes ideas muestran ejemplos de innovaciones futuras en tecnología educativa:

- Herramientas de aprendizaje que guíen a los estudiantes durante el proceso, dándoles realimentación instantáneamente sobre sus resultados. Se conocen como sistemas de aprendizaje analítico.
- Inteligencia artificial que pueda aprender los patrones de aprendizaje del estudiante y cree lecciones y métodos a medida.
- Gafas de realidad virtual para que los estudiantes en clase puedan explorar espacios remotos o de difícil acceso sin salir del colegio.

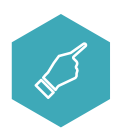

#### **Objetivo del ejercicio guiado**

El objetivo del siguiente ejercicio es explorar cómo la tecnología puede usarse para enseñar otras materias.

Los estudiantes aprenden de maneras y a ritmos diferentes. Por ello, es importante tener herramientas para poder abarcar estas diferencias. Por ejemplo, para algunos estudiantes puede resultar más fácil ver una simulación interactiva en el ordenador que leer sobre física en un libro de texto.

Veamos cómo el uso de la tecnología puede potenciar el interés por aprender dentro de campos tan distintos entre sí como el deporte o la algorítmica.

#### PASO A PASO MATERIALES

#### **NIVEL UNO**

#### **ELECTRÓNICA EN EL DEPORTE Y LA CIENCIA**

- **•** Placa Genuino UNO
- 2 Sensores de distancia por infrarrojos
- Cables de prototipado
- Led
- Resistencia de 220 Ω
- Placa de prototipado
- Cable USB

#### **RECUERDA**

El código en Genuino se divide en dos bloques fundamentales; La función void setup () y la función void loop (). El código dentro de la función void setup (), que se traduce como inicialización, se ejecuta una sola vez al inicio del programa. Después de esta, se lanza la función void loop (), que significa bucle, y se repite hasta que apagues tu placa Genuino.
**1.** Conecta un sensor de distancia por infrarrojos y un led:

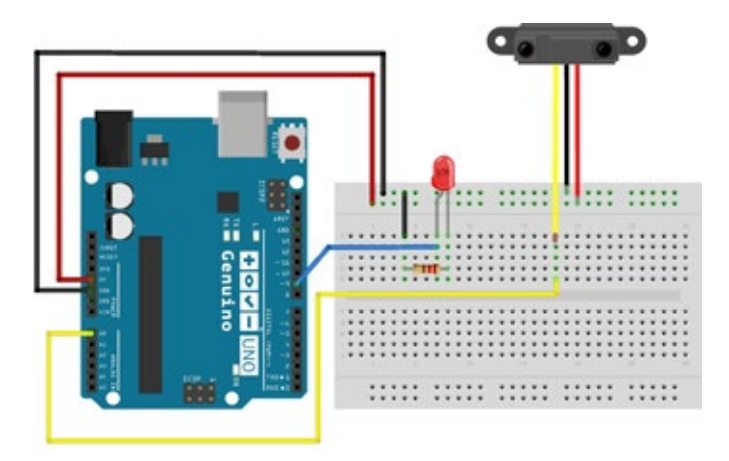

Un sensor de distancia por infrarrojos tiene tres cables: uno amarillo uno negro y uno rojo. El cable amarillo -que lleva la información de distancia al sensor- se conecta a un pin análogico de la placa Genuino -por ejemplo A0-, el negro se conecta a GND y el rojo a 5 V. El sensor contiene un emisor de infrarrojos y un receptor.

El led tiene polaridad. Para que funcione, la pata corta (conocida como negativo o cátodo) debe conectarse a GND y la pata larga (conocida como positivo o ánodo) a la alimentación. Además, para evitar dañar el led por un exceso de voltaje, se añade una resistencia, en este caso de 220 Ω. La resistencia no tiene polaridad, cualquiera de sus patas se puede conectar entre el positivo y la alimentación o entre el negativo y GND.

**2.** Detecta distancias usando un sensor de distancia por infrarrojos y un led:

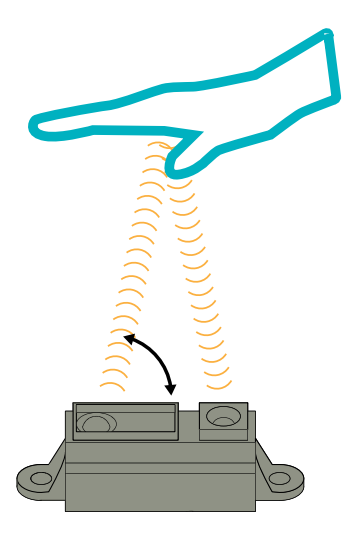

Con este sensor se pueden medir distancias. Tiene un rango de alcance corto, de unos 80 cm, siendo bastante preciso dentro de ese rango. Tiene dos partes: una que emite luz infrarroja invisible y otra que la recibe después de que rebote sobre los objetos del entorno. El sensor calcula la distancia entre el objeto más cercano en línea recta y él mismo. Usa el ángulo de incidencia de la luz sobre el receptor. Cuanto menor es el ángulo de incidencia, más alejado se encuentra el objeto del sensor. La medición de distancias se puede repetir de forma frecuente.

#### Explicación del código:

En el programa se calcula la distancia desde el objeto hasta el sensor. Cuanto mayor es la distancia entre ellos más brillará el led.

Encuentra y descarga en tu placa el siguiente programa:

#### Edu\_Digital\_N1\_L2.ino

**3.** Conecta el sensor de distancia por infrarrojos y conviértelo en un contador automático de goles:

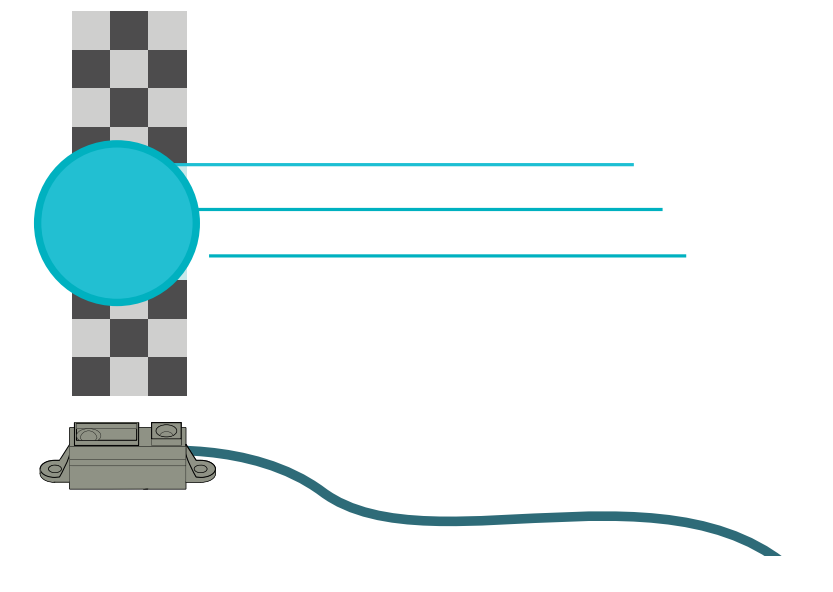

Los sensores de distancia por infrarrojos pueden usarse para detectar cuando la pelota pasa por delante de ellos. Construye una portería, coloca el sensor dentro y úsalo para contar los goles automáticamente.

El código comprueba si algún objeto pasa por delante del sensor. Cada vez que esto ocurre, el led se enciende y se añade un gol al contador. Abre el monitor de puerto serie en el IDE de tu placa Genuino para ver como el contador cambia con cada gol.

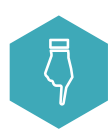

Encuentra y descarga en tu placa el siguiente programa:

Edu\_Digital\_N1\_L3.ino

**4.** Aplicación en el campo de la física, usa dos sensores de distancia por infrarrojos para medir la velocidad a la que se mueve un objeto:

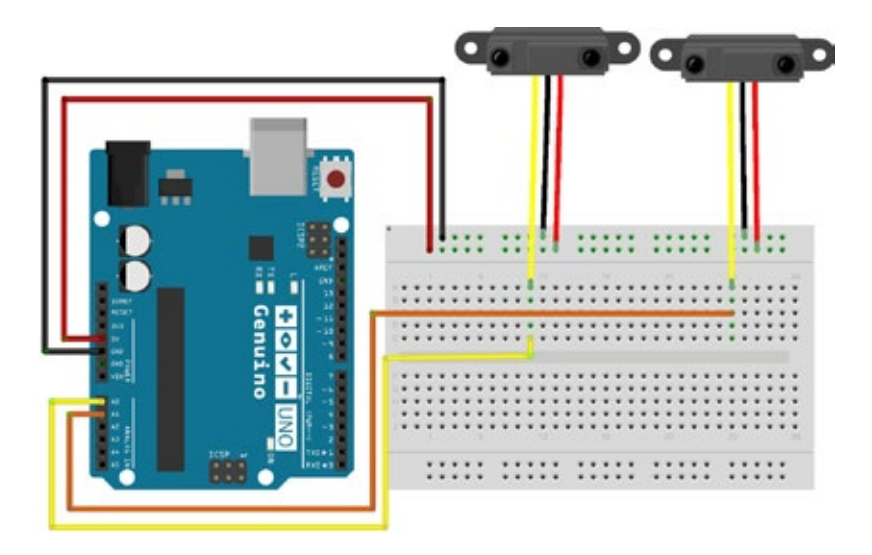

Pon dos sensores separados por una distancia concreta, por ejemplo 1 m. La forma de calcular la velocidad consiste en hacer que un objeto, por ejemplo una bola, pase sucesivamente por delante de cada uno de los sensores. La diferencia de tiempo entre las detecciones de los dos sensores puede ser utilizada para calcular la velocidad de la bola. Si la bola tarda 0,35 segundos en pasar por los dos sensores este sería el cálculo:

- Velocidad = Distancia / Tiempo
	- 1 metro / 0.35 segundos
	- $= 2.85 \text{ m/s}$
	- = 10.26 km/h (conversión)

El código registra los tiempos y resta al primer tiempo el segundo, después calcula la velocidad usando la fórmula. Abre el monitor de puerto serie del IDE de tu placa Genuino para ver la velocidad.

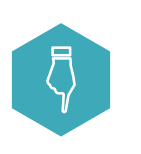

Encuentra y descarga en tu placa el siguiente programa:

### Edu\_Digital\_N1\_L4.ino

## PASO A PASO

**NIVEL DOS**

**ELECTRÓNICA PARA APRENDER CONCEPTOS DE PROGRAMACIÓN** 

## MATERIALES

- Placa Genuino UNO
- Tira de LED RGB
- **•** Placa de prototipado
- LDR
- Resistencia de 10 kΩ
- Cables de prototipado
- Cable USB

### RECUERDA

El código en Genuino se divide en dos bloques fundamentales; La función void setup () y la función void loop (). El código dentro de la función void setup (), que se traduce como inicialización, se ejecuta una sola vez al inicio del programa. Después de esta, se lanza la función void loop (), que significa bucle, y se repite hasta que apagues tu placa Genuino.

**1.** Conecta la tira de LED RGB:

La tira de LED RGB se conecta en una dirección concreta, como indican las pequeñas flechas dibujadas en el componente. La tira de LED RGB que estamos usando tiene tres entradas y tres salidas. Los cables de entrada se conectan a la placa Genuino, estos tres cables están marcados en el componente: GND, Digital Input (DI) y 5 V.

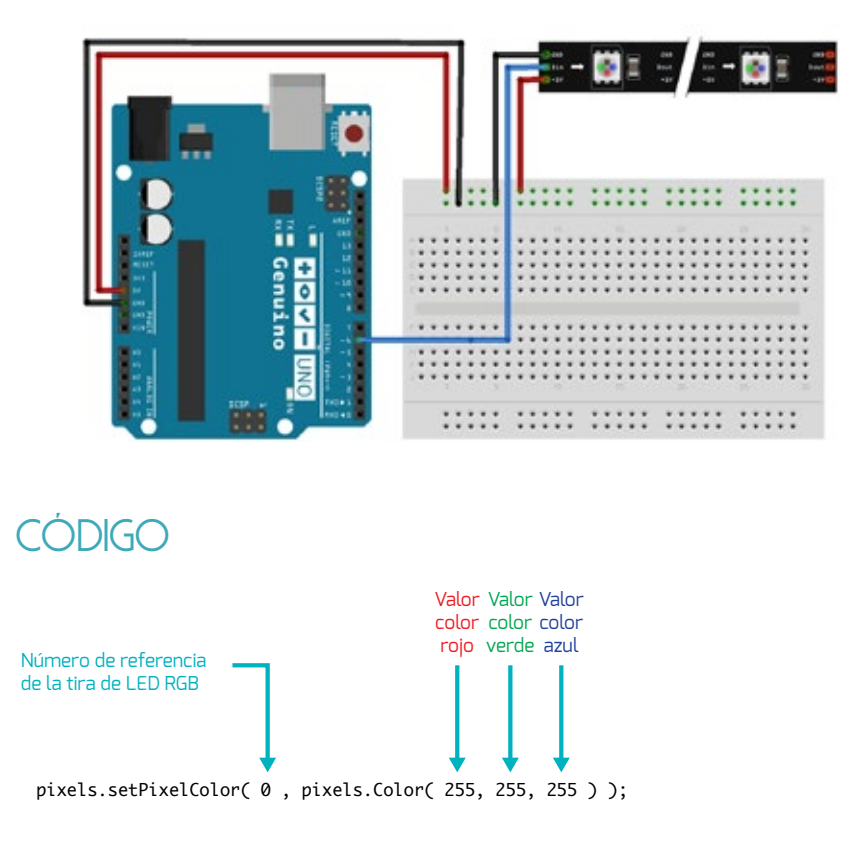

Esta función cambia los colores de los ledes que conforman la tira de LED RGB. Cualquier luz se puede componer de las suma de luces de colores rojo (R), verde (G), y azul (B). La función que puede hacer el cambio de color desde tu placa Genuino, setPixelColor, tiene muchos argumentos. Vamos a explorar cómo elegir cuál de los ledes se encenderá y con qué color. En este caso, el número de referencia de la tira de LED RGB es "0", lo que quiere decir que se cambiará el color del primer led de la tira. El color del led se ajusta cambiando los valores de rojo, verde y azul, en el ejemplo los ponemos al valor máximo. El valor máximo para los parámetros es de 255 para cada color.

Descarga el programa y a continuación modifica los valores. Por ejemplo, escribe un valor de 255 en "R" y un valor de 0 en "G" y "B", descarga el programa y observa qué ocurre.

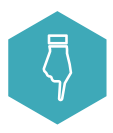

Encuentra y descarga en tu placa el siguiente programa:

#### Edu\_Digital\_N2\_L1.ino

**2.** Emplea un bucle for para cambiar los colores de la tira de LED RGB:

Un bucle for tiene tres partes en su declaración: inicialización, condición e incremento. Las diferentes partes van separadas por el símbolo punto y coma ";". Aquí puedes ver un ejemplo de un bucle for:

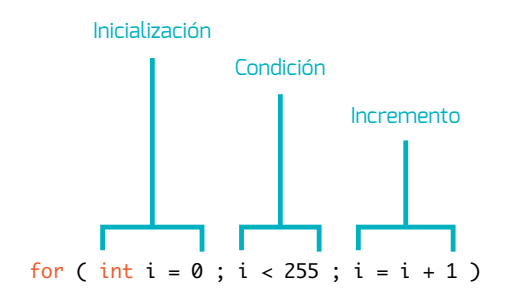

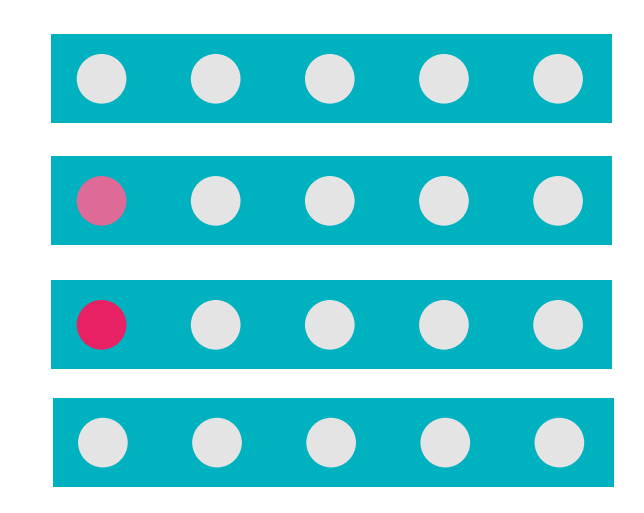

## **CÓDIGO**

for ( int i = 0; i < 255; i = i + 1 ) { // configura el color del primer led de la tira pixels.setPixelColor( 0, pixels.Color( i, 0, 0 ) ); pixels.show(); // haz una pausa de 10 ms delay( 10 ); }

La variable i es un contador. La inicialización sólo se ejecuta la primera vez y fija el valor de i para que empiece en 0 lo que significa que el contador valdrá cero tras la inicialización. A continuación, la i se compara en la condición: mientras i < 255. Es decir, mientras que el contador sea más pequeño que 255, for ejecutará el incremento y después lo que venga detrás. La variable i se incrementa en uno en cada iteración:  $i = i + 1$ .

En el bucle for, el código entre llaves se ejecuta cada vez que la condición es cierta. En este caso, se fija el valor de R (el primer parámetro de la función de color) al valor actual de i. A continuación se esperan 10 ms y el bucle se ejecuta de nuevo. Esto se repite hasta que la variable i alcanza el valor 255.

Verás que el led emite una luz de color rojo brillante cuya intensidad crece gradualmente y luego se apaga. Verás también que esto se repite continuamente.

Intenta modificar el código para que en lugar del parámetro R sean el G o el B los que se fijen al mismo valor que la variable *i*. Fija dos de los parámetros en vez de uno al valor de i y observa qué ocurre.

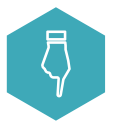

Encuentra y descarga en tu placa el siguiente programa:

#### Edu\_Digital\_N2\_L2.ino

**3.** Conecta una LDR (Light Dependent Resistor) a la placa Genuino UNO:

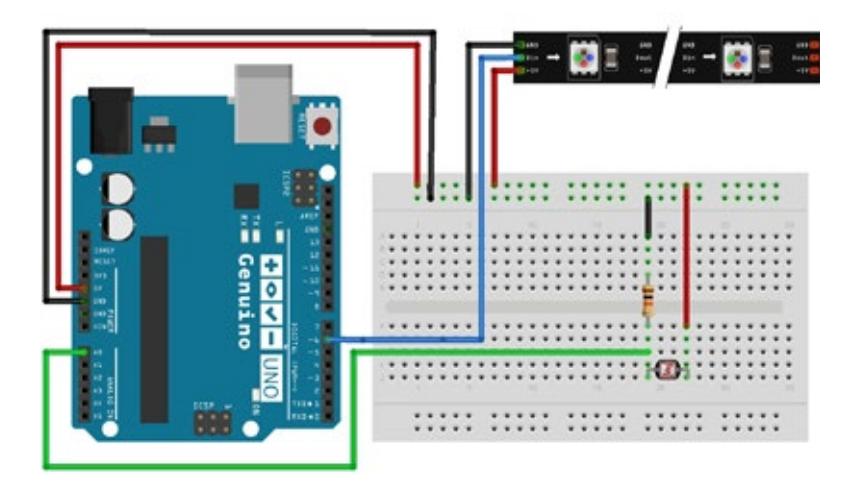

Una LDR es un sensor de luz que no tiene polaridad y necesita una resistencia de 10 kΩ conectada a GND para poder leer su valor correctamente.

Los cambios de luz hacen variar el valor de la resistencia. Estas variaciones se pueden medir y usar para actuar sobre otros componentes.

## **CÓDIGO**

 $int LDRvalue = analogRead( A0);$ 

### Explicación del código:

En la línea de código anterior, la placa Genuino UNO lee el valor de una entrada analógica en la que está conectada la LDR (A0) y lo guarda para usarlo después.

Descarga en la placa el programa que te indicamos a continuación y verás cómo el valor de luz medido por la LDR afecta a los parámetros de la tira de LED RGB.

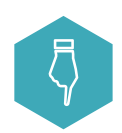

Encuentra y descarga en tu placa el siguiente programa:

### Edu\_Digital\_N2\_L3.ino

**4.** Emplea la sentencia if y el valor leído de la LDR para encender o apagar un led:

En la sentencia if, la condición, que es el código entre paréntesis, tiene que comprobarse y resultar verdadera para que se ejecute el código que viene detrás. Si la condición se cumple, el código entre llaves se ejecuta. Si por el contrario, la condición no se cumple, se ejecuta el código que sigue a la sentencia else.

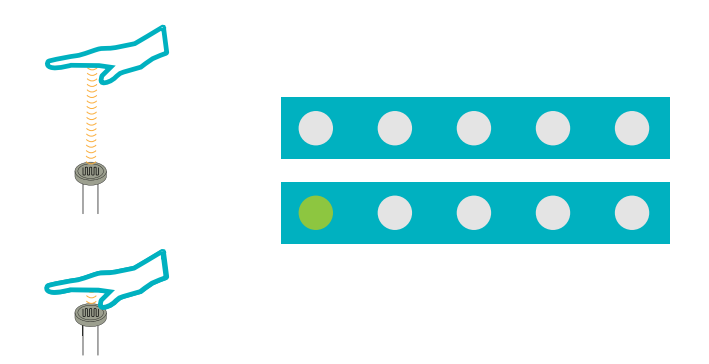

## CÓDIGO

```
// lee el valor del sensor
int LDRvalue = analogRead( A0 );
// configura el color del primer led de la tira segun el sensor
if ( LDRvalue < 500 ) {
     pixels.setPixelColor( 0, pixels.Color( 0 , 255, 0 ) );
} else {
     pixels.setPixelColor( 0, pixels.Color( 0 , 0, 0 ) );
}
pixels.show();
```
### Explicación del código:

En el circuito que estamos empleando, cuando el nivel de luz en el entorno es bajo, el valor de voltaje que leemos desde una pata analógica (A0) en la placa Genuino es también bajo. En la sentencia if del programa anterior, si LDRvalue es menor que 500, el color del led se fija a verde. Cuando la condición no se cumple, el led se apaga.

Para probar esto, cubre el sensor LDR con tu mano. Puedes cambiar el umbral de comparación y ver cómo afecta este valor para encender o apagar un led en la tira de LED RGB.

 Recuerda que el umbral es el número que fija cuando el valor a la entrada es bastante para forzar un cambio en la salida, en este caso hemos puesto 500 el programa. Es posible que tengas que ajustar ese valor según las condiciones de luz en tu aula.

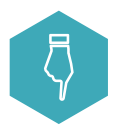

Encuentra y descarga en tu placa el siguiente programa:

#### Edu\_Digital\_N2\_L4.ino

**5.** Emplea un bucle while y la LDR para cambiar los colores de la tira de LED RGB:

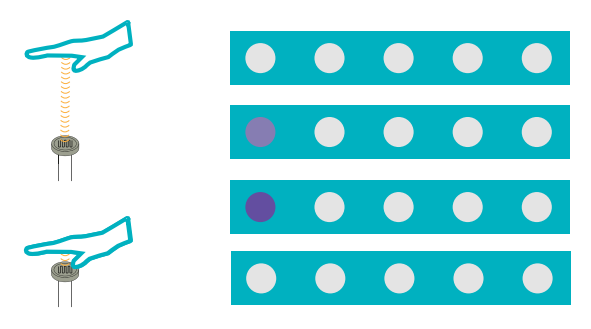

Cuando se cumple la condición, en el bucle while se ejecuta el código entre llaves. Mientras la condición sea cierta, el código se ejecuta una y otra vez.

## **CÓDIGO**

```
int LDRvalue = analogRead( A0 );
int i;
while( LDRvalue < 500 ) {
    // incrementa la intensidad de luz
    i = i + 1;
     // configura el color del primer led de la tira
     pixels.setPixelColor( 0, pixels.Color( i, 0, i ) ); 
     pixels.show();
    // haz una pausa de 10 ms
    delay( 10 );
    // retorna el contador a cero si es mayor de 255
    if( i > = 255 ) {
            i = 0;
    }
    // lee el sensor de nuevo
     LDRvalue = analogRead( A0 );
  }
```
#### Explicación del código:

Cuando se cubre la LDR y no le llega suficiente luz, LDRvalue es menor que 500 y se ejecuta el código entre las llaves del bucle while. Verás el color del led de la tira de LED RGB de un morado cada vez más brillante. Esto se repite continuamente hasta que la LDR no esté tapada.

El cambio de la intensidad del led se hace incrementando el valor de i en los parámetros R y B de la tira de LED RGB. Cuando el valor de i es mayor que 255, se pone de nuevo a cero empleando una sentencia if. Fíjate que el valor de la LDR se lee dentro del bucle while. Si se lee fuera, el valor de LDRvalue nunca cambia y el bucle while se ejecuta por siempre. Elimina la línea LDRvalue = analogRead(A0); en tu programa para comprobarlo.

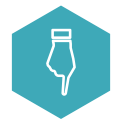

Encuentra y descarga en tu placa el siguiente programa:

#### Edu\_Digital\_N2\_L5.ino

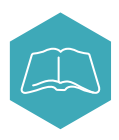

## **Proyecto abierto**

Desarrolla un concepto de herramienta para enseñar sobre cualquiera de los temas de STEM: ciencia, tecnología, ingeniería o matemáticas. El proyecto puede ser una herramienta electrónica física o una aplicación para el ordenador.

Intenta responder las siguiente preguntas mientras desarrollas:

**1.** ¿Cual es el nombre y la función de tu herramienta?

**2.** ¿Por qué es útil tu herramienta?

**3.** ¿Te gustaría incorporar en tu herramienta otro tipo de sensores o piezas?

**4.** ¿Qué materiales no técnicos (tijeras, pegamento, etc) necesitas para implementar tu herramienta?

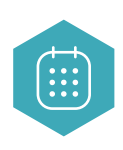

## **PRESENTACIÓN**

Presenta tu idea con ilustraciones o una maqueta. En tu presentación tienes que incluir:

**1.** Para qué sirve tu herramienta.

- **2.** Partes principales de las que se compone tu herramienta.
- **3.** Un dibujo para destacar las partes importantes y las

especificaciones.

## Frases clave

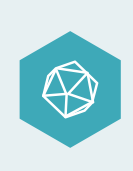

Herramientas y ejercicios de aprendizaje, app, gamificación, software, aprendizaje por aproximaciones sucesivas, ejercicios de creatividad, diversidad en las formas de aprender, maneras divertidas de aprender, sensores.

## Sigue aprendiendo

- Diferentes materias: ¿Cómo puedes aplicar la electrónica a otras materias?
- Aprender jugando: Haz un juego que haga más fácil comprender una materia como matemáticas, lengua, etc.
- Construye un juguete para niños que les ayude a aprender los colores básicos y

las formas.

- Haz una estación meteorológica para investigar sobre el medio ambiente en clase.
- Haz una máquina para aprender música, arte y creatividad.

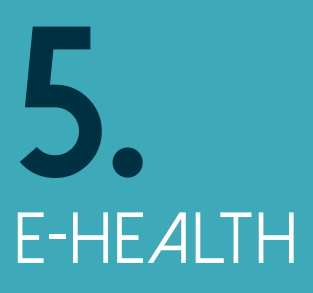

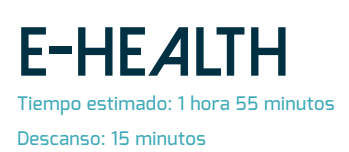

## **Introducción**

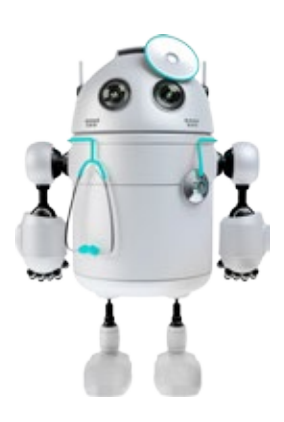

"e-Health" es un término usado para definir la tecnología que se centra en la salud y la medicina. Esta tecnología puede monitorear, analizar, comunicar y procesar datos relacionados con la salud. Uno de los ejemplos más comunes son los monitores de actividad física (o "fitness trackers" en inglés) que monitorean aspectos como los patrones de sueño, la cantidad de pasos, el pulso cardiáco, la temperatura corporal, las calorías que consumimos e incluso las coordenadas GPS de donde nos encontramos.

En el campo médico la tecnología ha facilitado al personal sanitario acceder a la información del paciente y organizarla. Además de esto, las novedades en los equipamientos hacen los ensayos médicos más portátiles, más precisos y de forma más fácil.

### EJEMPLOS

Aquí puedes ver algunos ejemplos de tecnología existente para mejorar la salud:

- Pastilleros que recuerdan a los pacientes cuándo y cuántas pastillas tomar.
- Marcapasos que controlan el latido del corazón y envían información a los doctores.
- Exoesqueletos que ayudan al personal médico a mover y transportar pacientes.

### APLICACIONES FUTURAS

Las siguientes ideas muestran ejemplos de innovaciones futuras en eHealth:

- Redes neuronales artificiales que pueden reconocer síntomas y ayudar al personal médico a dar diagnósticos más precisos.
- Gimnasios inteligentes donde el equipamiento puede ser preprogramado para satisfacer las necesidades del usuario.
- Órganos impresos en 3D cultivados a partir de células madre de pacientes para hacer más sencillos los implantes.

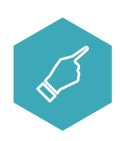

## **Objetivo del ejercicio guiado**

El objetivo del siguiente ejercicio es explorar cómo la tecnología puede promover actividades relacionadas con la salud.

Mientras las innovaciones médicas pueden beneficiar a los pacientes cuando están enfermos, la tecnología puede animar a las personas a tener un estilo de vida más saludable para así prevenir enfermedades. Uno de los grandes obstáculos para tener un estilo de vida saludable es la motivación. Para combatir esto, existen aplicaciones que premian al usuario por realizar ciertas actividades o juegos electrónicos que requieren que el cuerpo esté en constante movimiento.

En este taller aprenderás cómo diseñar tecnologías que te motiven a realizar más ejercicio.

## PASO A PASO

#### **NIVEL UNO**

### **PROMOVER EL EJERCICIO MEDIANTE EL JUEGO DE LOS TOQUES**

# **MATERIALES**

- Placa Genuino UNO
- Cable USB
- Cinta de cobre
- Cables de prototipado
- Cable
- $4$  Ledes
- 4 Resistencias de 220 Ω
- Placa de prototipado
- Materiales para construir botones

**1.** Construye cuatro botones de cartón con un led asociado a cada uno. Si quieres puedes probar el primero mientras construyes los siguientes:

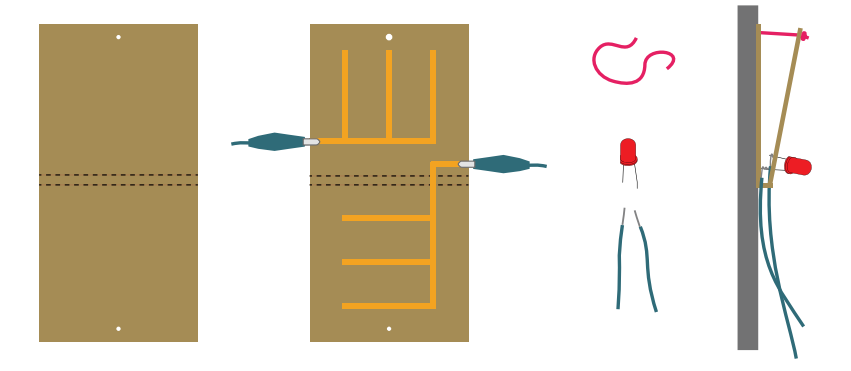

Puedes construir los botones de cualquier material conductor. Puedes usarlos de muchas maneras distintas, por ejemplo: en la suela del zapato puede funcionar como contador de pasos, en el asiento de la silla puede decirte si está ocupada, o, si lo pones debajo de un objeto, puede indicar si alguien lo ha levantado.

**2.** Conecta el botón y el led y prueba cada conexión:

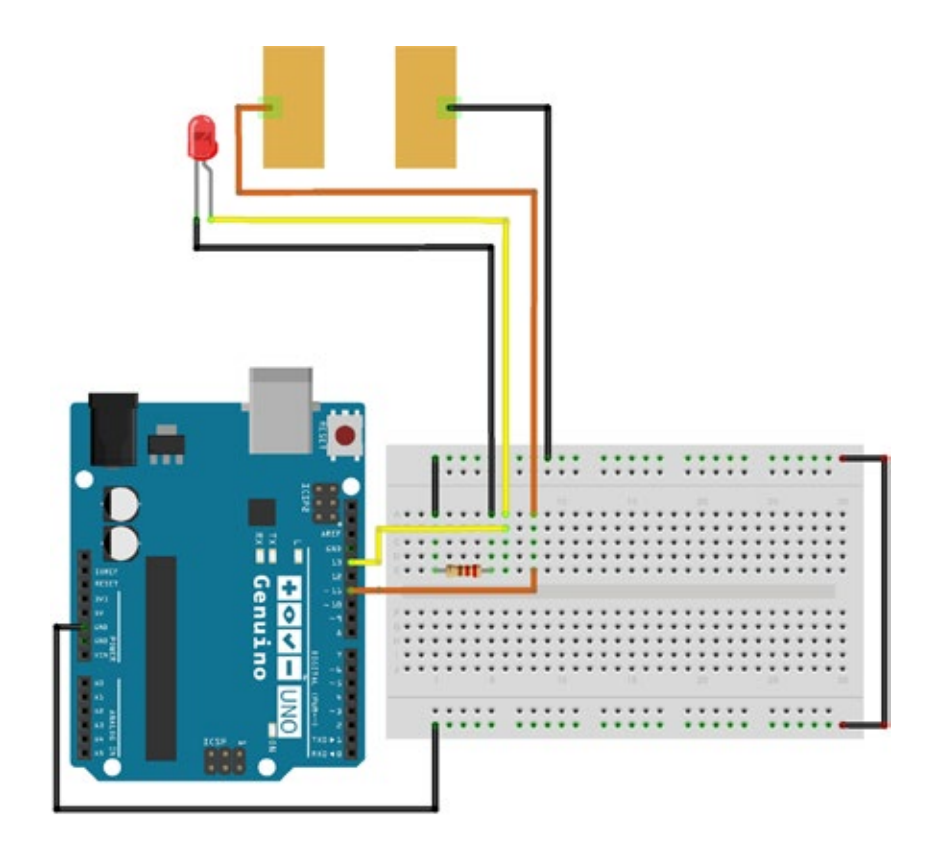

En este caso, el botón de cartón funciona como se explica a continuación: cuando no está apretado, se lee como una señal en nivel alto (HIGH) dentro de nuestra placa Genuino, y como una señal en nivel bajo (LOW) en caso contrario.

El led tiene polaridad. Para que funcione, la pata corta (conocida como negativo o cátodo) debe conectarse a GND y la pata larga (conocida como positivo o ánodo) a la alimentación. Además, para evitar dañar el led por un exceso de voltaje, se añade una resistencia, en este caso de 220 Ω. La resistencia no tiene polaridad, cualquiera de sus patas se puede conectar entre el positivo y la alimentación o entre el negativo y GND.

El programa comprueba primero el estado de los botones, es decir, si alguno está pulsado o no. Si alguno de los botones está pulsado el programa enciende el led asociado: el programa escribe HIGH en el pin donde está conectado el led. Si el botón no está pulsado, el programa mantiene el led correspondiente apagado.

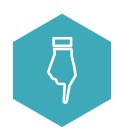

Encuentra y descarga en tu placa el siguiente programa:

#### ehealth\_N1\_L2.ino

**3.** Coloca los botones, carga el código y echa una partida al juego:

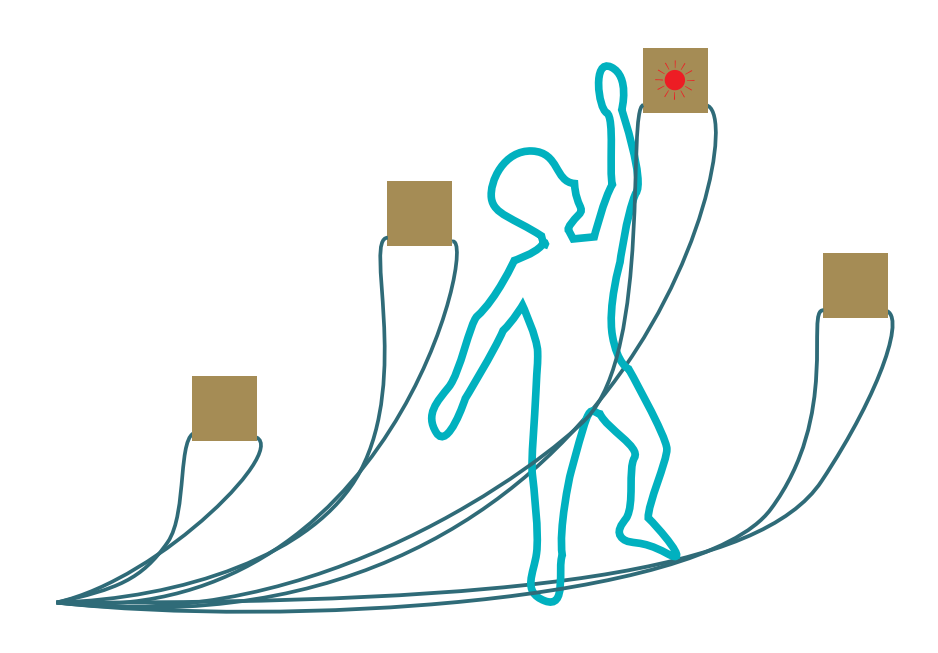

Este juego, que invita al movimiento, se ejecutará por 30 segundos. Encenderá un led asociado a un botón de cartón, de forma aleatoria. Al presionar el botón, su led asociado se apagará para pasar a encender otro al azar. La meta del juego es conseguir presionar tantos botones como sea posible en el tiempo dado. Para ver el resultado, abre el monitor del puerto serie en el IDE de tu placa Genuino.

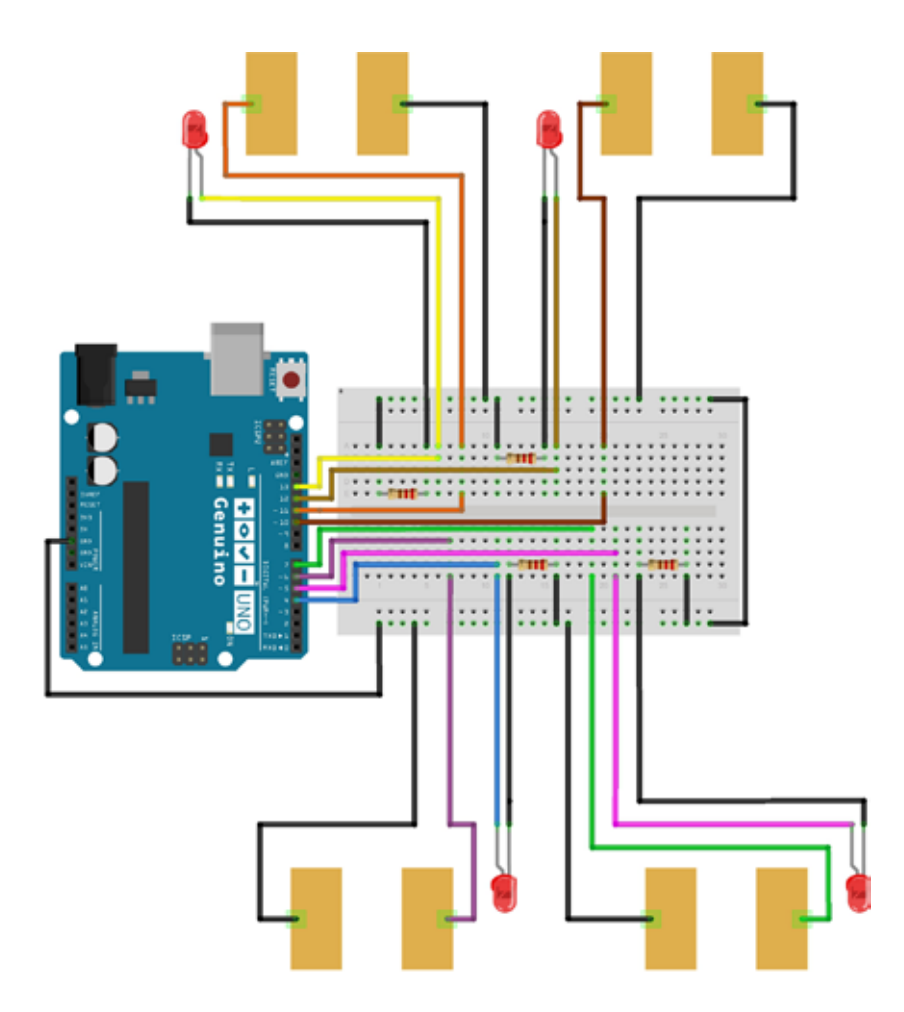

El primer toque en cualquiera de los botones inicia un contador de 30 segundos. Después, se elige un botón de forma aleatoria y se enciende el led correspondiente. Cuando se presiona el botón apropiado, se suma un punto al contador. Al soltar el botón, se enciende otro led al azar. El proceso se repite cuando hayan pasado los 30 segundos.

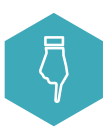

Encuentra y descarga en tu placa el siguiente programa:

### ehealth\_N1\_L3.ino

## PASO A PASO

### **NIVEL DOS**

### **MOTIVANDO EL EJERCICIO MEDIANTE EL JUEGO DE LAS FLEXIONES**

## **MATFRIALES**

- Placa Genuino UNO
- Cable USB
- Botón
- Sensor de distancia por infrarrojos
- Motor vibrador
- Resistencia de 220 Ω
- Cables de prototipado
- Cables largos
- Materiales para construir una cinta para la cabeza

**1.** Conecta el botón, el sensor de distancia por infrarrojos y el motor vibrador:

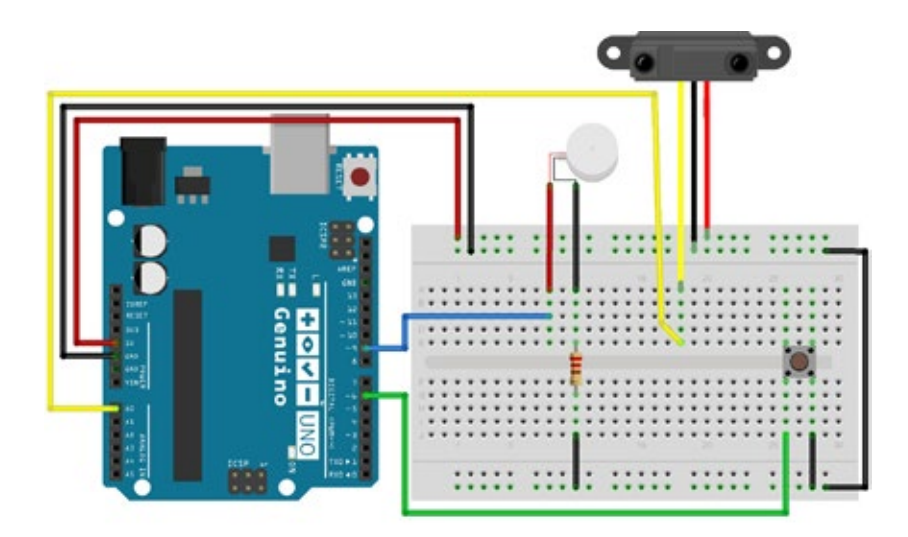

Un botón es un tipo sencillo de interruptor que emite una señal cuando se le presiona, ya que cierra un circuito. Usamos la resistencia interna configurable desde el programa para asegurarnos que el botón dé un valor de nivel alto (HIGH) cuando esté presionado y nivel bajo (LOW) en caso contrario.

Un sensor de distancia por infrarrojos tiene tres cables: uno amarillo, uno negro y uno rojo. El cable amarillo -que lleva la información de distancia al sensor- se conecta a un pin análogico de la placa Genuino -por ejemplo A0-, el negro se conecta a GND y el rojo a 5 V. El sensor contiene un emisor de infrarrojos y un receptor.

El motor vibrador no tiene polaridad. La conexión de sus cables no afecta a la vibración. Se requiere una resistencia de 220 Ω para conectar el motor de 3 V a un pin de la placa Genuino que proporciona 5 V.

**2.** Prueba el sensor de infrarrojos, el motor vibrador y el botón:

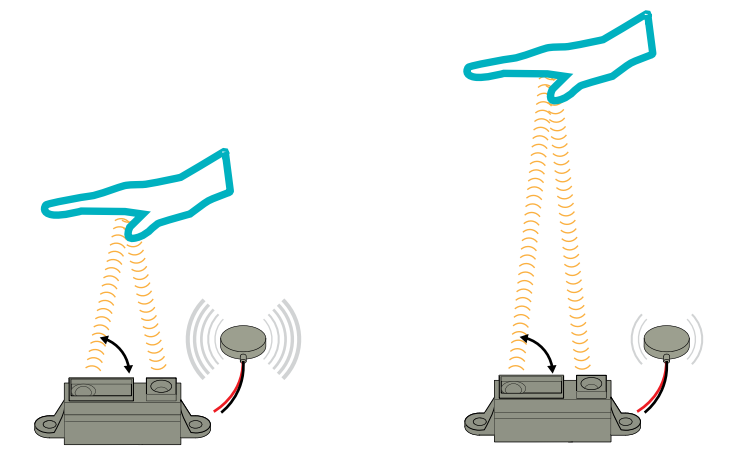

Con este sensor se pueden medir distancias. Tiene un rango de alcance corto, de unos 80 cm, siendo bastante preciso dentro de ese rango. Tiene dos partes: una que emite luz infrarroja invisible y otro que la recibe después de que rebote sobre los objetos del entorno. El sensor calcula la distancia entre el objeto más cercano en línea recta y él mismo. Usa el ángulo de incidencia de la luz sobre el receptor. Cuanto menor es el ángulo de incidencia, más alejado se encuentra el objeto del sensor. La medición de distancias se puede repetir de forma frecuente.

#### Explicación del código:

Si el botón está presionado, el estado del botón será encendido (ON) y nuestro programa leerá el valor HIGH, además se encenderá el led que Genuino tiene conectado en el pin 13. Al dejar de presionar el botón, el led se apagará, el estado será apagado (OFF) y el valor de la lectura será LOW.

En el programa se calcula la distancia desde el objeto hasta el sensor. Cuanto mayor es la distancia entre ellos más débil vibra el motor. Puedes ver la medición de la distancia si abres el monitor del puerto serie del IDE de tu placa Genuino. Ten en cuenta que las mediciones nunca son muy precisas si el objeto se encuentra demasiado cerca o demasiado lejos del sensor.

Desafortunadamente, el sensor de distancia por infrarrojos nos da mediciones con ruido y necesitamos filtrar los datos para eliminar las mediciones que no sirven. Por esto hemos creado una función que se encarga de eliminarlo. Puedes explorar como funciona y preguntar si te da curiosidad. No necesita ningún ajuste por tu parte.

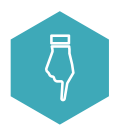

Encuentra y descarga en tu placa el siguiente programa:

ehealth\_N2\_L2.ino

**3.** Construye una cinta para la cabeza y monta el sensor de distancia por infrarrojos y el motor vibrador sobre ella:

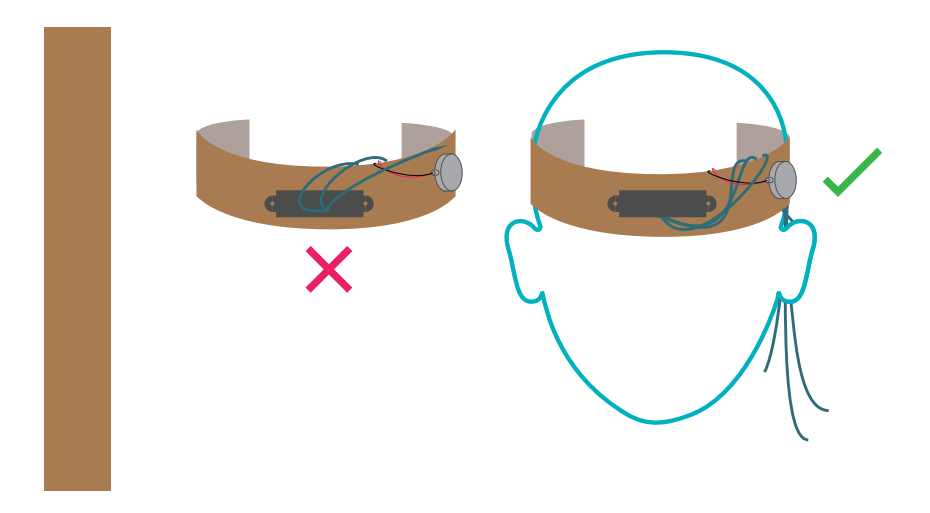

¡Estás creando un "wearable"! El término inglés "wearable", que se traduce como dispositivo vestible, es un aparato electrónico que se lleva "vestido" sobre nuestro cuerpo y que realiza algún tipo de función. Al contrario que por ejemplo un monitor de actividad física que funciona de forma inalámbrica, el nuestro está conectado a un ordenador por un cable.

Si quisieras crear un "wearable" que llevar puesto todo el tiempo, hay otras placas Genuino más pequeñas que funcionan con baterías.

**4.** Ponte el "wearable", descarga el programa y echa una partida al juego:

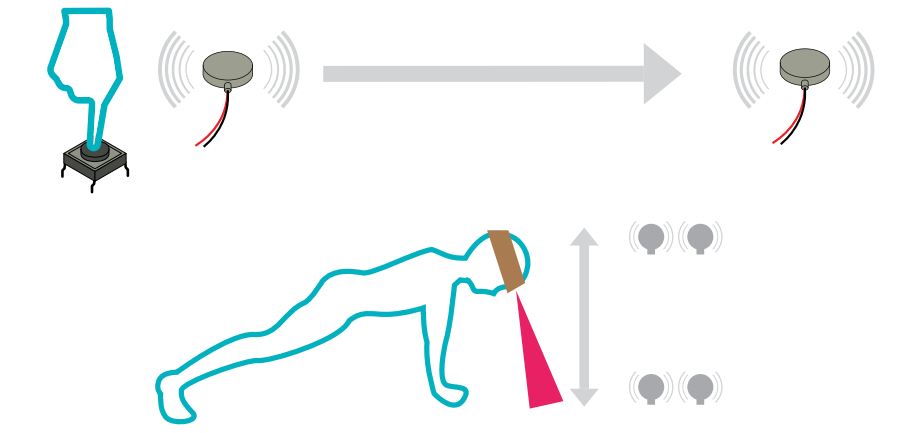

Este juego, que invita al movimiento, se ejecutará durante 30 segundos y contará el número de flexiones que hagan los participantes. Ayuda al jugador a colocarse el "wearable" sobre su cabeza y presiona el botón para que comience el juego. La cinta de cabeza le dará realimentación mediante vibraciones. Hay diferentes tipos de mensajes:

**1.** Una vibración larga: ¡Comienzo!

**2.** Varias vibraciones cortas: El jugador ha bajado o subido suficiente para contar la

flexión.

**3.** Varias vibraciones largas: ¡Final!

El objetivo de este juego es hacer tantas flexiones como sea posible. Abre el monitor del puerto serie del IDE de la placa Genuino para ver el número de flexiones realizadas.

### Explicación del código:

Cuando se presiona el botón, se pone en marcha un contador y envía una vibración. Cuando el sensor de distancia lee que está a 10 cm del suelo, registra la primera parte de la flexión y dará un par de vibraciones rápidas. Al leer que está a 30 cm del suelo, registra el final de la flexión y vibra una vez más. Es entonces cuando añade un punto al contador.

Cuando han pasado 30 segundos desde el comienzo, una serie de vibraciones largas indican al jugador que el juego ha terminado.

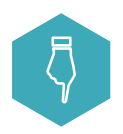

Encuentra y descarga en tu placa el siguiente programa:

#### ehealth\_N2\_L4.ino

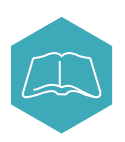

## **Proyecto abierto**

Ahora que sabes lo que son los dispositivos e-Health, intenta diseñar y crear uno propio. Puede ser un dispositivo para diferentes actividades físicas, o bien, un dispositivo médico. Piensa en algo que podrías encontrar en un hospital o un gimnasio.

Piensa en estas preguntas mientras diseñas:

**1,** ¿Cuál es el nombre y la función del dispositivo e-Health que estás diseñando?

**2.** ¿Hay otros sensores o dispositivos que te gustaría utilizar?

**3.** ¿Qué otros materiales necesitas para construir el dispositivo

e-Health que estás diseñando?

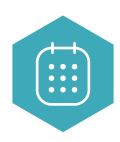

## **PRESENTACIÓN**

Presenta tu idea con ilustraciones o una maqueta. En tu presentación tienes que incluir:

- **1.** Para qué sirve tu dispositivo e-Health.
- **2.** Principales sensores y materiales empleados en tu dispositivo e-Health.
- **3.** Un dibujo donde puedes marcar las características importantes,

los componentes y el funcionamiento del dispositivo.

## Frases clave

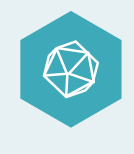

Innovaciones en cuidados de la salud, equipamiento para el ejercicio, "wearables", tecnología médica, salud móvil, conceptos médicos.

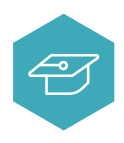

## Sigue aprendiendo

- Cuidado de personas mayores o enfermos: Descubre cómo los dispositivos e-Health pueden ayudar a personas que lo necesitan.
- Salud de mascotas: diseña un dispositivo que pueda ayudar a mantener a tu mascota activa y feliz.
- Conocimiento del cuerpo: crea un termómetro electrónico para medir la diferencia de temperatura en distintas partes de tu cuerpo.
- Dispositivos de salud preventiva: intenta crear un aparato vestible "wearable" como un monitor de glucosa en la sangre, electro-cardiograma, presión sanguínea o que mida las ondas cerebrales.
- Salud personal: diseña un dispositivo que almacene estadísticas de tu vida diaria, pueda medir tu rendimiento personal y te ayude a mejorar tu salud en general.

**6.**  Internet DE LAS COSAS (IOT)

# **Internet de las cosas**

Tiempo estimado: 1 hora 55 minutos Descanso: 15 minutos

## **Introducción**

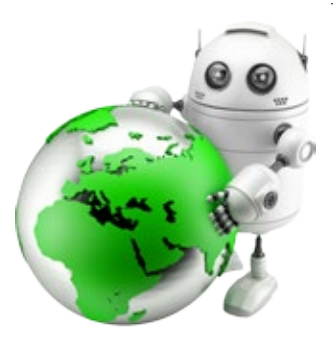

El Internet de las cosas (del término inglés "Internet of Things" - IoT) nos acerca a la idea de que todo aquello que se pueda conectar a la red, se conectará. Esto quiere decir que los objetos cotidianos podrán, de repente, convertirse en dispositivos que puedan monitorear, transmitir y recibir datos a través de internet. IoT incluye todo tipo de sistemas conectados, desde la tecnología vestible (los llamados "wearables") hasta los electrodomésticos en la cocina. Se habla de que tendremos casas y ciudades inteligentes que puedan aprovechar los datos generados por IoT.

### EJEMPLOS

Estos son algunos ejemplos de objetos conectados que existen en la actualidad:

- Paradas de autobús inteligentes que pueden actualizar los tiempos de espera de forma remota, gracias a la geolocalización de los autobuses.
- Sistemas de iluminación ciudadana que pueden distinguir qué calles necesitan más luz que otras en función del uso de la calle, es decir, cuánta gente y vehículos pasan.
- Monitores de condición física que pueden capturar el pulso cardiáco y contar los pasos caminados en un día, para subir esta información a la red para compartirla con el médico u otras personas.

### APLICACIONES FUTURAS

Algunos ejemplos de desarrollos futuros de el Internet de las cosas:

- Ropa con sensores capaz de monitorear los efectos que el entrenamiento puede tener en el cuerpo así como un registro continuo de las constantes vitales para el diagnóstico de enfermedades.
- Sistemas de control de tráfico que puedan adaptarse a accidentes o atascos y ajustar las rutas GPS de los coches y los semáforos para optimizar el flujo del tráfico.
- Monitorización de los océanos para detección de polución y calidad del agua.

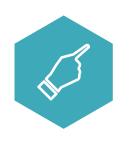

## **Objetivo del ejercicio guiado**

El objetivo de este experimento es demostrar como un dispositivo se puede conectar a la red, recoger información y compartirla a través de internet.

Un dispositivo conectado, o dispositivo IoT, que se conecta a internet y que puede medir algún dato del entorno y compartirlo se conoce como un objeto "Smart" o inteligente. La inteligencia reside en la red, donde ordenadores comparan los datos para dar a los usuarios información con la que tomar decisiones.

Para explicar cómo funciona todo el proceso, vamos a construir un sistema que permitirá que una planta monitoree y pueda responder a estímulos del entorno.

## PASO *A* PASO MATERIALES

### **NIVEL UNO**

### **PLANTA QUE TUITEA AL TACTO**

- **•** Placa Genuino UNO
- Cable USB
- Cinta de cobre
- Cables de prototipado
- Resistencia de 220 Ω<br>• Cablo
- Cable
- Led
- Resistencia de 1 MΩ
- Placa de prototipado
- Pinza de cocodrilo
- **1.** Consigue una planta, te servirá cualquiera con hojas y tallo verdes:

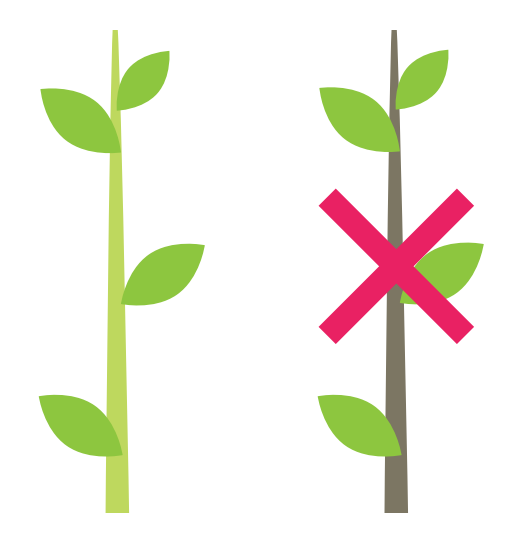

Los tallos y hojas verdes tienen un contenido en agua mayor y son más conductoras que otras, lo que hace sencillo utilizarlas como si de un sensor capacitivo se tratase. Las plantas con tallos de madera o las secas apenas conducen la electricidad. A la hora de seleccionar una planta para este experimento, lo mejor es encontrar una que tenga la menos cantidad de madera posible.

Las flores, hierbas, helechos y otras plantas verdes funcionan muy bien para este experimento.

**2.** Conecta un sensor capacitivo, hecho con un cable y un led:

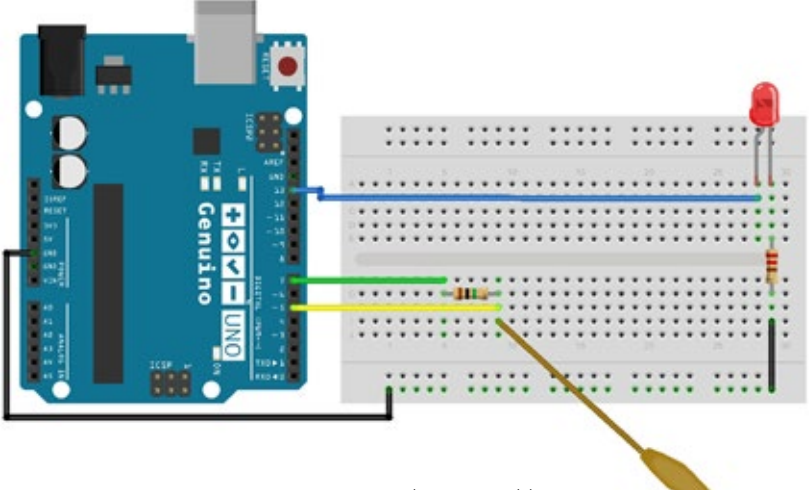

La punta de este cable no se conecta a nada, funciona como una antena.

El sensor capacitivo conecta dos pines digitales de tu placa Genuino mediante una resistencia de un valor alto (1 MΩ en este caso). Al conectar un material conductor a uno de los pines digitales mencionados, lo convierte en un sensor capacitivo. Ese pin podrá ahora leer cambios en la capacidad, lo que le permite detectar diferentes objetos según puedan transportar la corriente eléctrica. Es posible detectar el tacto de una persona o la presencia de un objeto metálico.

El led tiene polaridad. Para que funcione, la pata corta (conocida como negativo o cátodo) debe conectarse a GND y la pata larga (conocida como positivo o ánodo) a la alimentación. Además, para evitar dañar el led por un exceso de voltaje, se añade una resistencia, en este caso de 220 Ω. La resistencia no tiene polaridad, cualquiera de sus patas se puede conectar entre el positivo y la alimentación o entre el negativo y GND.

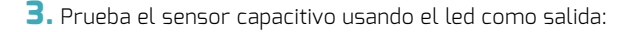

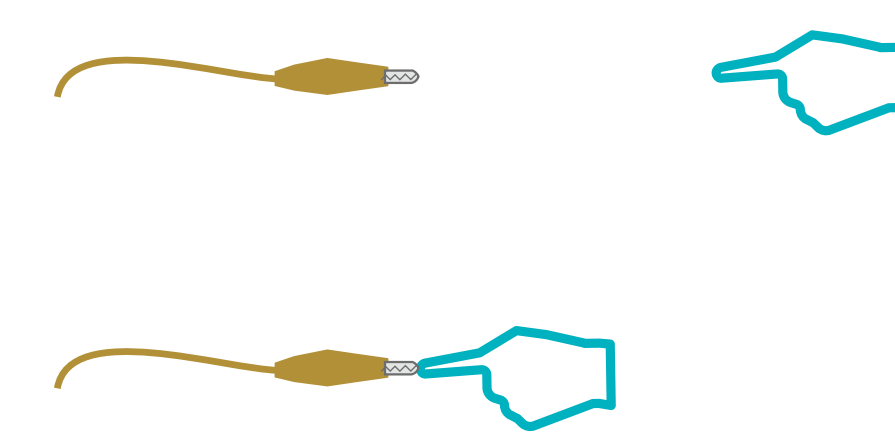

Un sensor capacitivo leído desde una placa Genuino da un cierto valor por defecto. Cualquier material conductor que toque el sensor modificará la lectura de la capacidad. Este cambio en la lectura es lo que utilizaremos para detectar que alguien tocó el sensor.

### Explicación del código:

Una vez hayas cargado el programa en la placa, al tocar cualquier parte del objeto registrará un cambio en la capacidad. El programa tiene el led encendido por defecto y lee constantemente el sensor. Si el valor cae por debajo de un umbral, apaga el led.

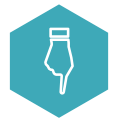

Encuentra y descarga en tu placa el siguiente programa:

IoT\_N1\_L3.ino

**4.** Pon el cable sensor en contacto con la planta y prueba de nuevo el sensor para asegurarte de que está bien conectado:

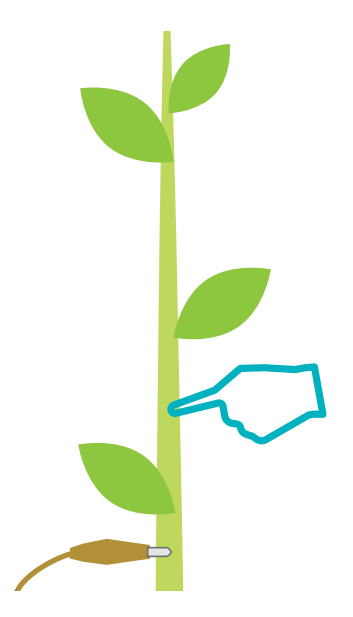

Las plantas son conductoras por su contenido en agua, que es similar al de los humanos. Al conectar el sensor a la planta, toda esta se convertirá en un sensor.

**5.** Envía un mensaje a Twitter: escribe los textos que quieres que mande tu planta y prueba tu proyecto:

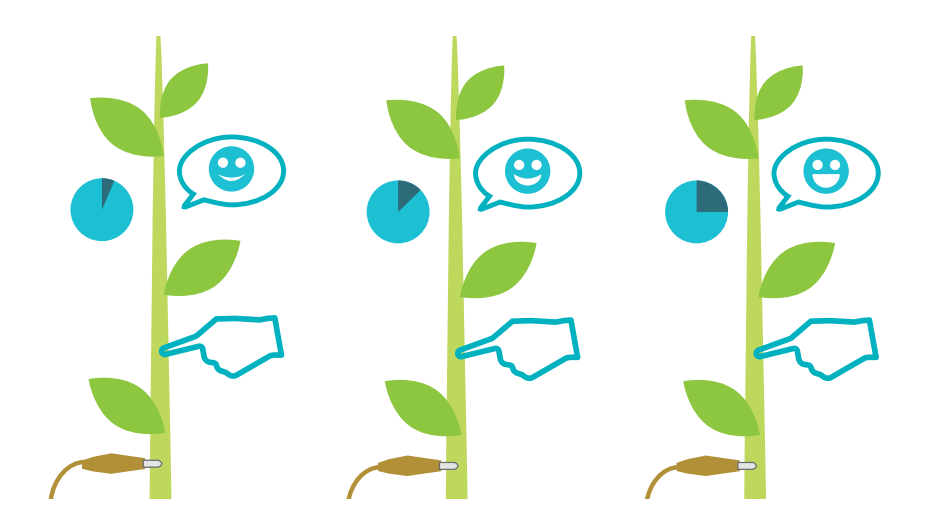

- **1.** Toca la planta durante 1 segundo: envía messageOne
- **2.** Toca la planta durante 5 segundos: envía messageTwo
- **3.** Toca la planta durante 10 segundos: envía messageThree

Las variables messageOne, messageTwo y messageThree son cadenas de caracteres, es decir, texto. Estas cadenas representan el texto que la planta mandará a Twitter cuando alguien toque las hojas. Si quieres, puedes cambiar el contenido de los mensajes. Por ejemplo, cambia el código  $messageOne = "1 sequence" para que se$  $lea$  messageOne = ";Aha! ;Ha llegado alguien!". Puedes hacer lo mismo con las otras variables y cambiar el texto por el que tú quieras.

El programa estará midiendo si alguien toca la planta y por cuánto tiempo. Esto lo hace comparando el valor del sensor capacitivo con un umbral.

Nota que la planta no está conectada realmente a Internet en tu experimento. Podrás leer los datos que envía la planta abriendo el monitor del puerto serie en tu IDE de la placa Genuino.

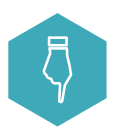

Encuentra y descarga en tu placa el siguiente programa:

#### IoT\_N1\_L5.ino

### PASO *A* PASO MATERIALES

#### **NIVEL DOS**

**PLANTA FELIZ Y SANA**

- Placa Genuino UNO
- Cable USB
- Sensor de temperatura
- Resistencias de 10 kΩ
- Resistencia de 1 MΩ
- **•** Fotorresistencia LDR
- Cables de prototipado
- Cable
- **•** Placa de prototipado
- Materiales para conectar a tu planta

**1.** Consigue una planta, te servirá cualquier tipo de planta de hojas y tallo verdes:

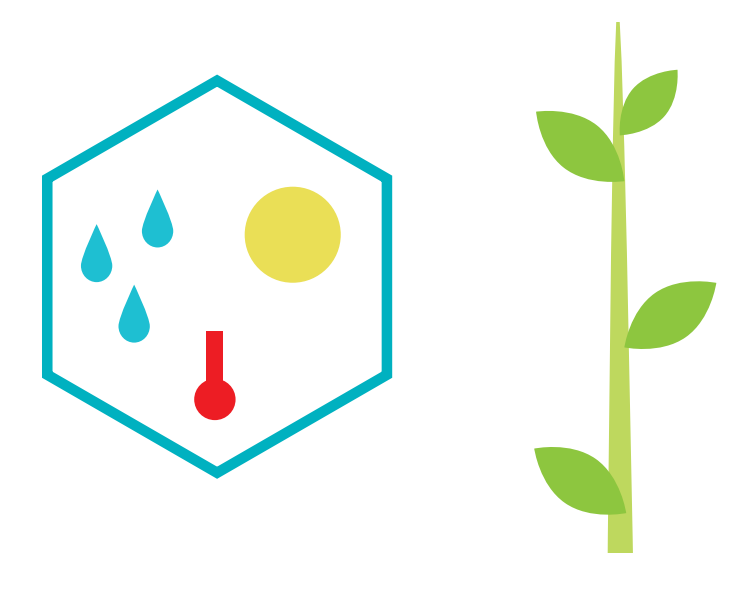

Las plantas necesitan luz solar, calor, dióxido de carbono y agua para sobrevivir. Vamos a monitorear algunas de las necesidades de las plantas de modo que será como si nos dijese que es lo que le hace falta.

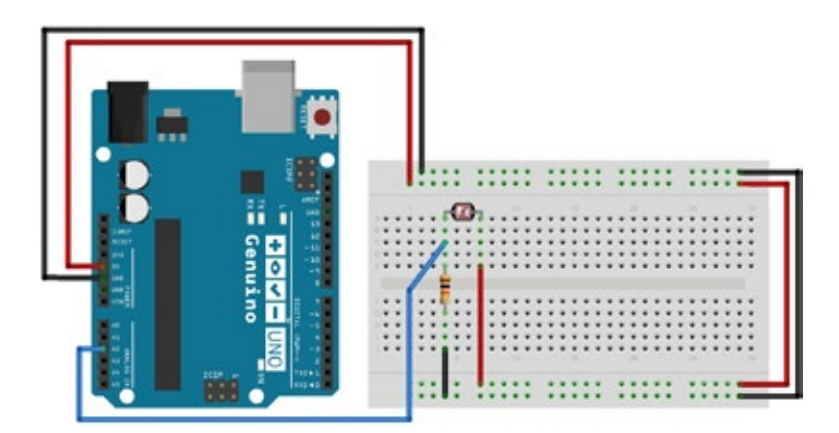

**2.** Conecta la fotorresistencia (LDR):

La fotorresistencia o LDR es un sensor sin polaridad, pero necesitamos una resistencia, en este caso de 10 kΩ entre la LDR y GND para que fluya la electricidad por el sensor y lo active.

**3.** Prueba la fotorresistencia (LDR):

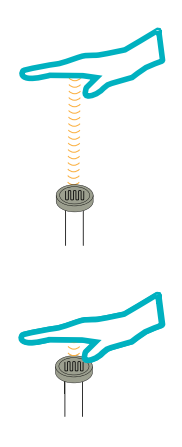

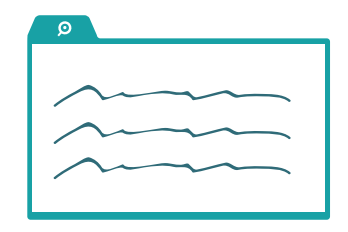

Cuando la luz incide sobre la LDR, su resistencia varía. Este es un valor medible dentro de la placa Genuino, de modo que lo podamos usar para afectar otros componentes.

### Explicación del código:

El programa lee el valor de voltaje del sensor LDR, calibra ese valor y lo ajusta a un rango que va de 0 a 100. Finalmente envía el valor corregido por el puerto de comunicación de la placa Genuino. Puedes leerlo a través del monitor de puerto serie del IDE.

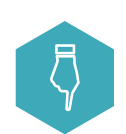

Encuentra y descarga en tu placa el siguiente programa:

#### IoT\_N2\_L3.ino

**4.** Conecta el sensor de temperatura:

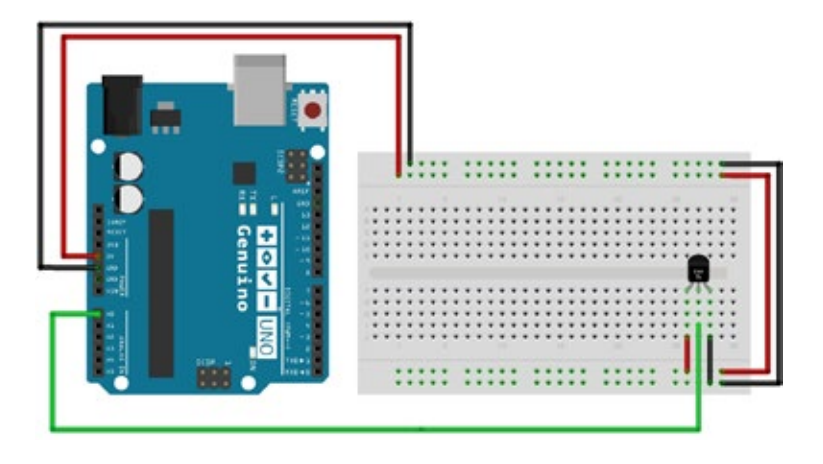

Si pones la parte plana del sensor hacia tí, los tres pines del sensor, ordenados de izquierda a derecha, son: 5 V, pin de señal -un voltaje en este caso que representa la temperatura-, y GND. Cuanto más calor haga en el entorno del sensor, mayor será su voltaje de salida. Ese valor de voltaje se puede convertir, mediante una operación matemática dentro de la placa Genuino, en la temperatura en grados centígrados.

**Atención:** El transistor y el sensor de temperatura son muy parecidos. El transistor tiene el código identificador **BC547** escrito, mientras que el sensor de temperatura el código **MCP9700**.

**5.** Prueba el sensor de temperatura:

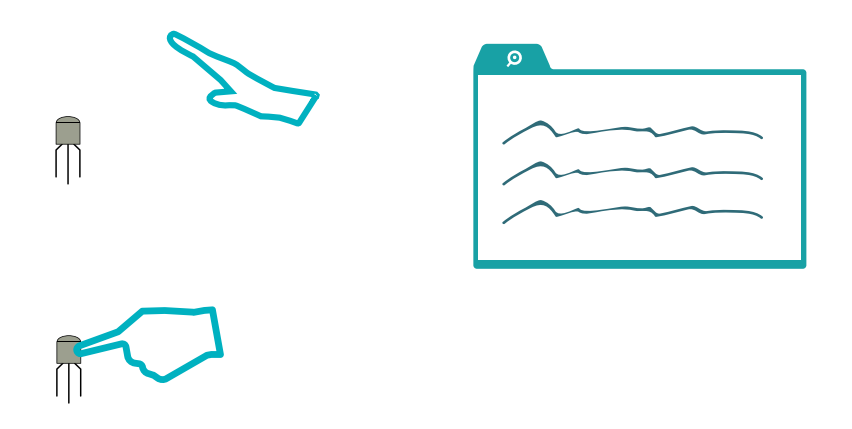

Sopla sobre el sensor para que baje la temperatura y caliéntalo con los dedos para que suba. Prueba con objetos que estén a distintas temperaturas (como un vaso con hielo o una de taza de café).

### Explicación del código:

El código lee el valor del sensor, lo convierte a grados centígrados y lo manda al monitor de puerto serie del IDE de la placa Genuino. Encuentra y descarga en tu placa el

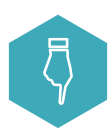

siguiente programa:

IoT\_N2\_L5.ino

**6.** Crea un sensor de humedad usando dos cables y conéctalo a la placa Genuino:

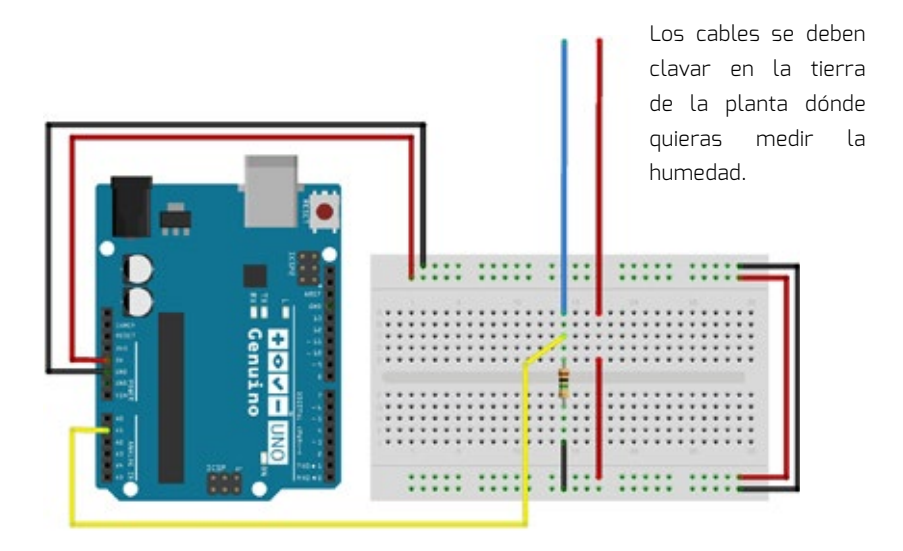

El sensor de humedad consiste en dos cables a cuyas terminaciones les has retirado el aislante, de modo que dejan pasar corriente a través de la tierra. La placa Genuino entiende que la porción de tierra entre los cables es como si fuera una resistencia. La humedad de la tierra hace que la resistencia varíe y por tanto la corriente que circula entre los cables. Cuanto mayor sea la humedad, mayor será la conductividad de la tierra. Cuanto menor sea la humedad, mayor será la resistencia al paso de la corriente. La tierra seca conduce mucho menos la electricidad que la tierra húmeda. Este sensor necesita una resistencia de 1 MΩ conectada a GND.

**7.** Prueba el sensor de humedad:

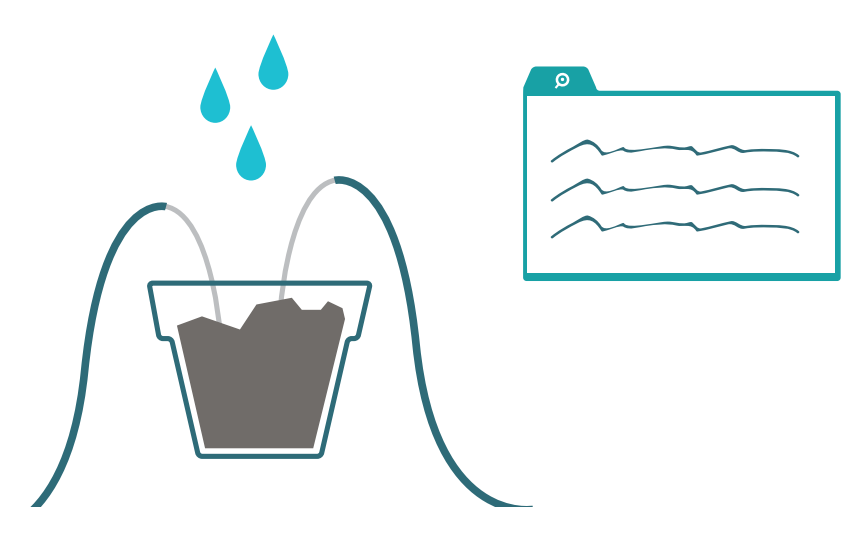
Para obtener resultados inmediatos, introduce las puntas del sensor de humedad en un recipiente con agua. Compara los valores que lees al clavar las puntas del sensor en tierra seca. Comenta las diferencias con tus compañeros.

Como curiosidad, prueba a añadir sal al recipiente con agua y mira si los valores que lees dentro de tu placa Genuino varían. El agua salada es mejor conductor que el agua dulce.

### Explicación del código:

El código lee el valor de los cables que componen el sensor de humedad y lo manda al monitor del puerto serie del IDE de tu placa Genuino.

Encuentra y descarga en tu placa el siguiente programa:

IoT\_N2\_L7.ino

**8.** Conecta todos los sensores a tu planta y prueba que todo funcione:

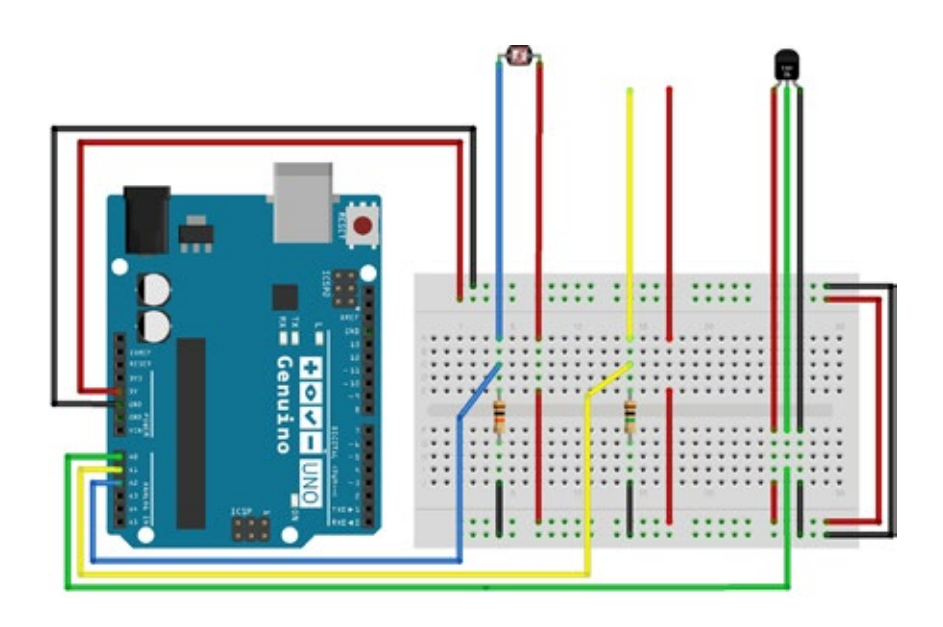

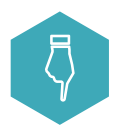

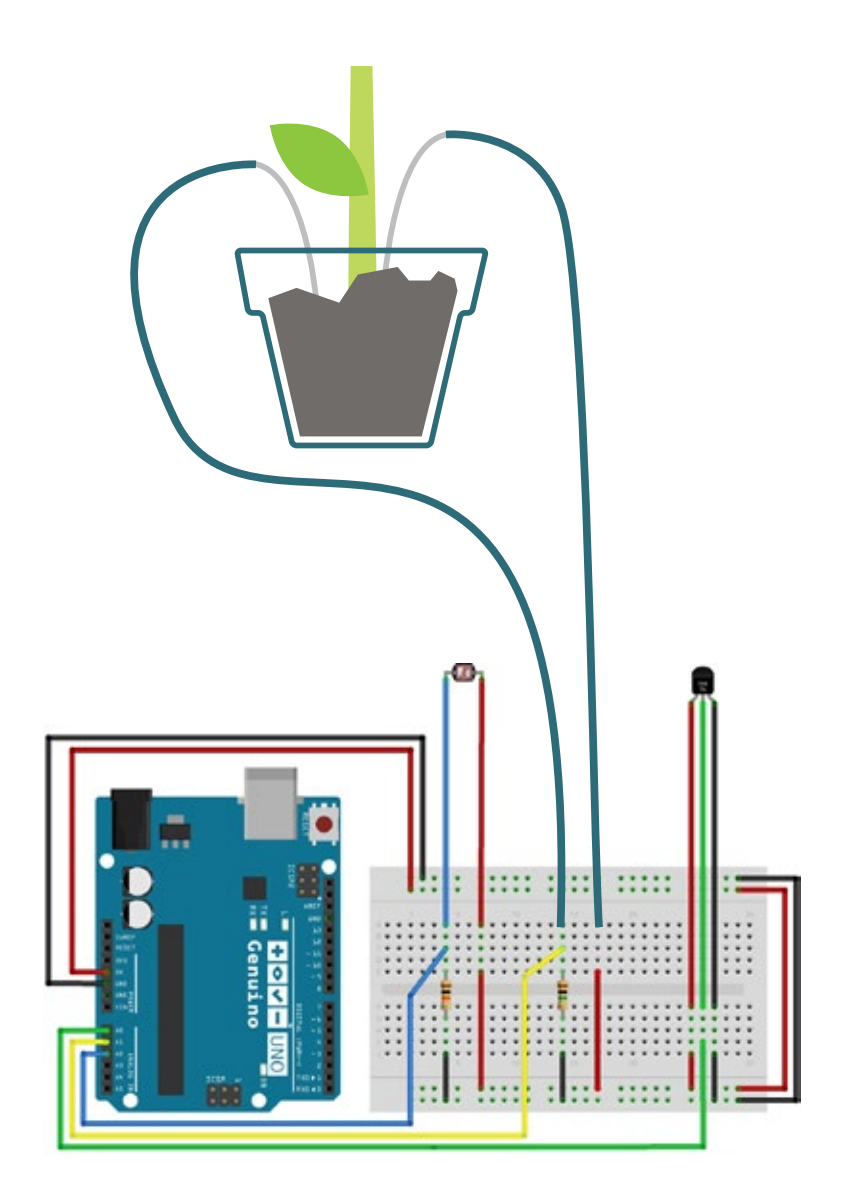

Una vez hayas descargado el programa en la placa, todos los sensores estarán capturando valores. Es posible utilizar esos valores dentro de toda una serie de aplicaciones.

Por ejemplo, si la temperatura es muy alta, la planta podría lanzar una notificación para que corrieras las cortinas y así reducir la cantidad de sol sobre ella, si bien también podrías automatizar tu casa para que cuidase de la planta de forma automática.

#### Explicación del código:

El programa lee los datos de todos los sensores y escribe sus valores en los mensajes que serán enviados a Twitter u otros sistemas. Se utilizan diferentes tipos de mensajes ajustados a los niveles de cada sensor.

Nota que la planta no está conectada realmente a Internet en tu experimento. Podrás leer los datos que envía la planta abriendo el monitor del puerto serie en tu IDE de la placa Genuino.

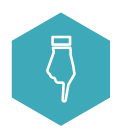

Encuentra y descarga en tu placa el siguiente programa:

IoT\_N2\_L8.ino

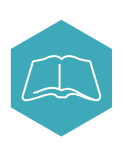

## **Proyecto abierto**

Diseña dispositivos para el Internet de las cosas que tú creas que pueden ayudar o servir a otros de algún modo. Podrían conectar directamente a la red o hacerlo a través de otro dispositivo como un teléfono o un ordenador.

Intenta responder las siguientes preguntas mientras desarrollas:

- **1.** ¿Cuál es el nombre y la función de tu dispositivo IoT?
- **2.** ¿Hay otros sensores o dispositivos que te gustaría utilizar?
- **3.** ¿Qué materiales no técnicos (tijeras, pegamento, etc.) necesitas

para implementar tu dispositivo IoT?

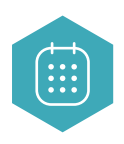

# **PRESENTACIÓN**

Presenta tu idea con ilustraciones o una maqueta. En tu presentación tienes que incluir:

- **1.** Para qué sirve tu dispositivo conectado.
- **2.** Partes principales de las que se compone tu dispositivo.
- **3.** Un dibujo para destacar las partes importantes y las

especificaciones.

## FRASES CLAVE

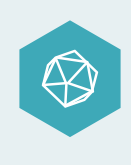

Inteligencia artificial, entornos inteligentes, "Big Data", domótica, "M2M" (del inglés "Machine to Machine"), conectividad inalámbrica, electrónica embebida, recolección de datos, objetos inteligentes, "smart cities".

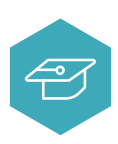

## Sigue aprendiendo

- Inteligencia artificial: haz a la planta "más inteligente" añadiendo más sensores y actuadores.
- "Machine-to-Machine": inventa una pareja de máquinas conectadas la una a la otra de modo que el sensor de una controle a la otra.
- Automatización y domótica: crea un pomo de puerta controlado de forma remota.
- Monitoreo de entornos: crea una estación meteorológica que monitoree un entorno exterior.
- "Big Data": crea un sensor que pueda darte información de cuántos vehículos pasan por una calle para poder analizar las estadísticas.

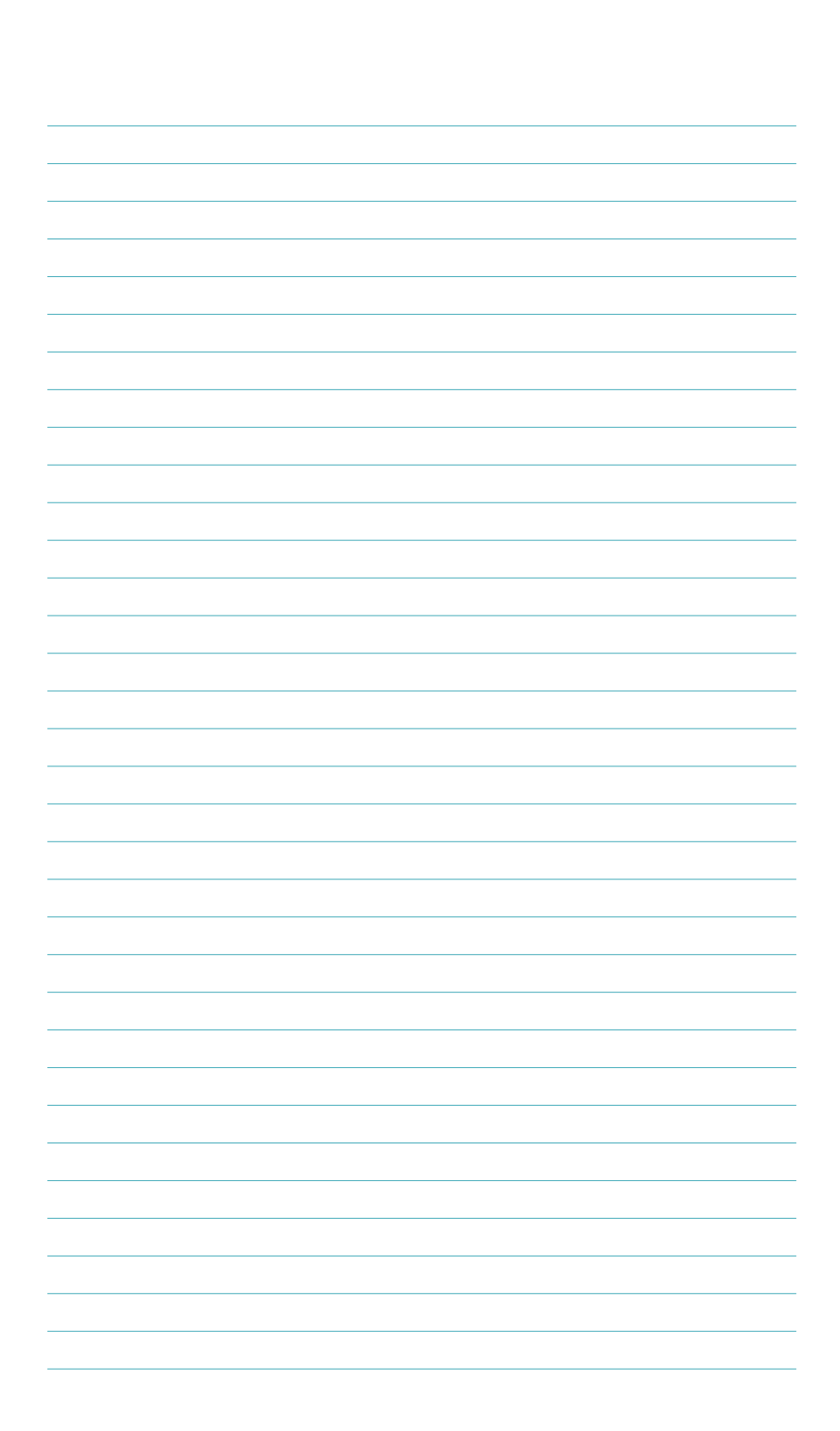

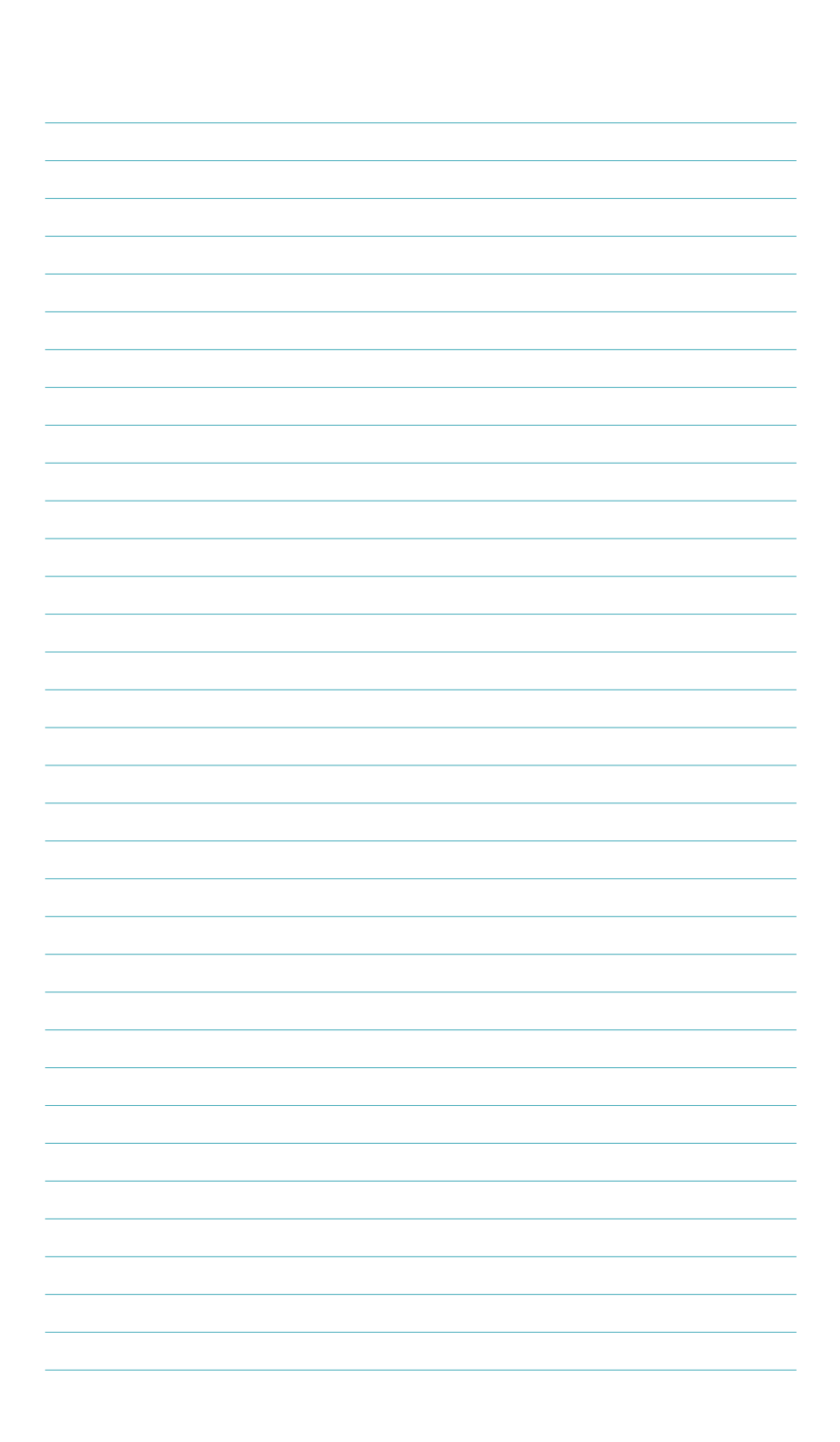

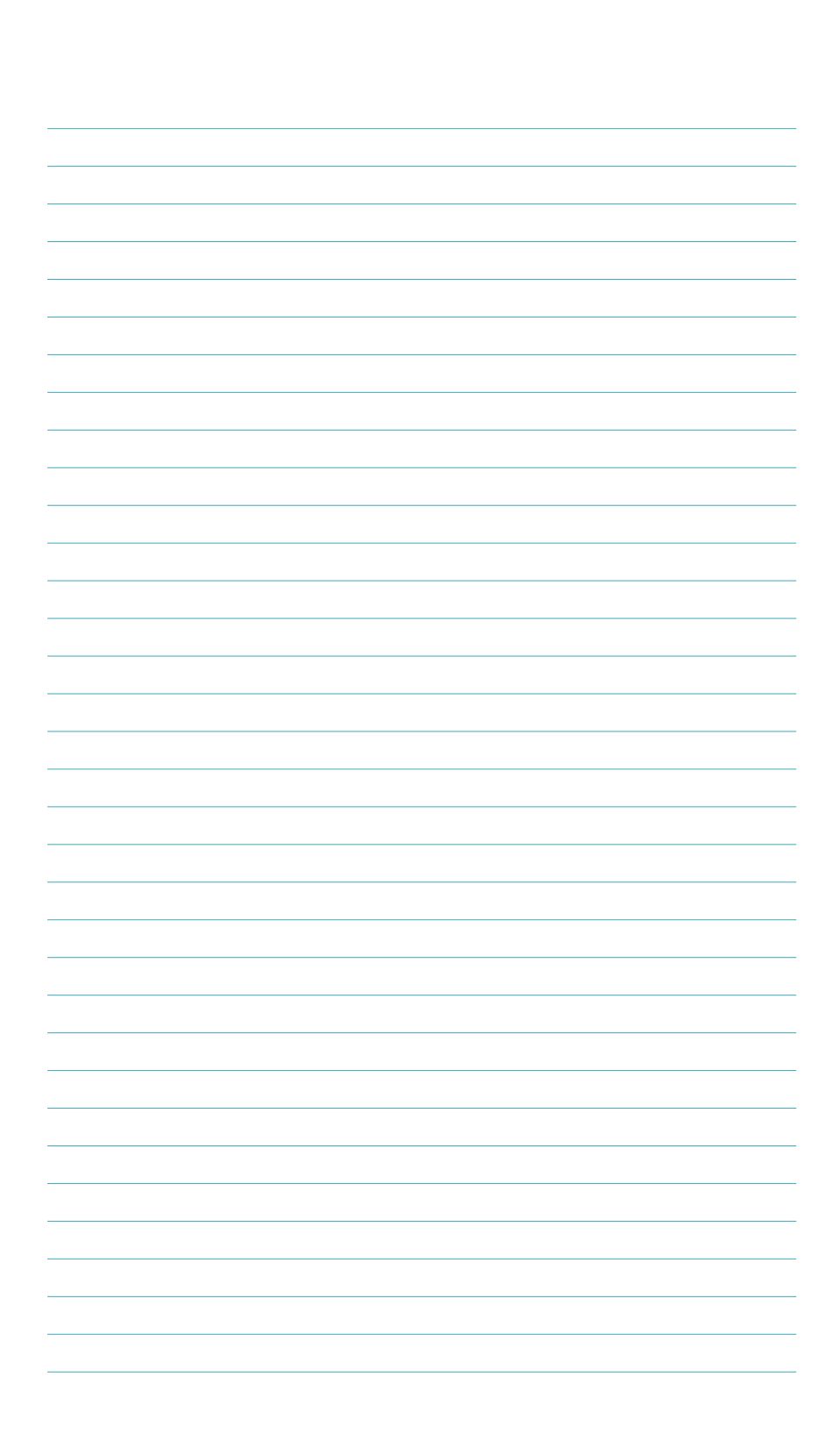

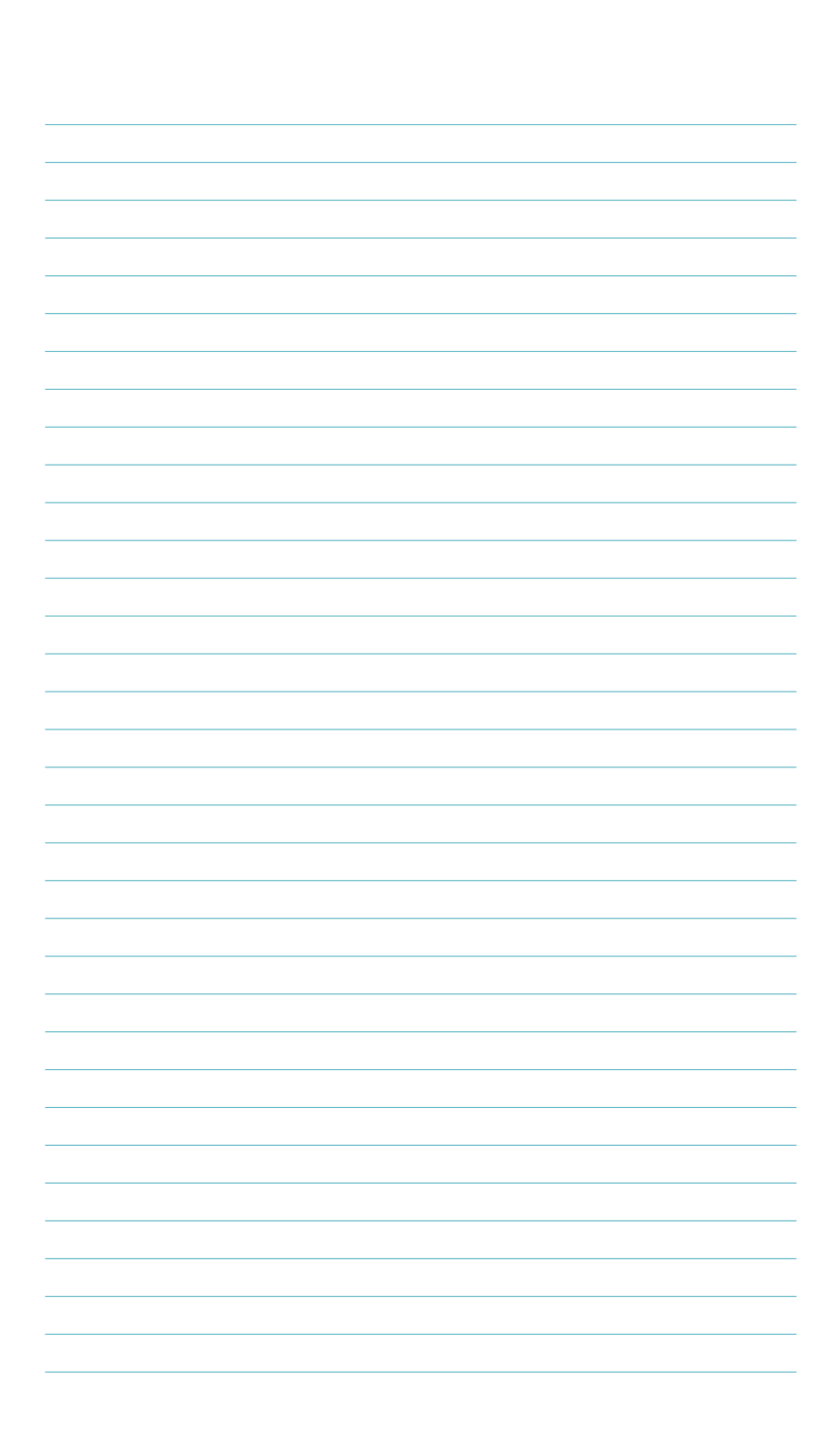

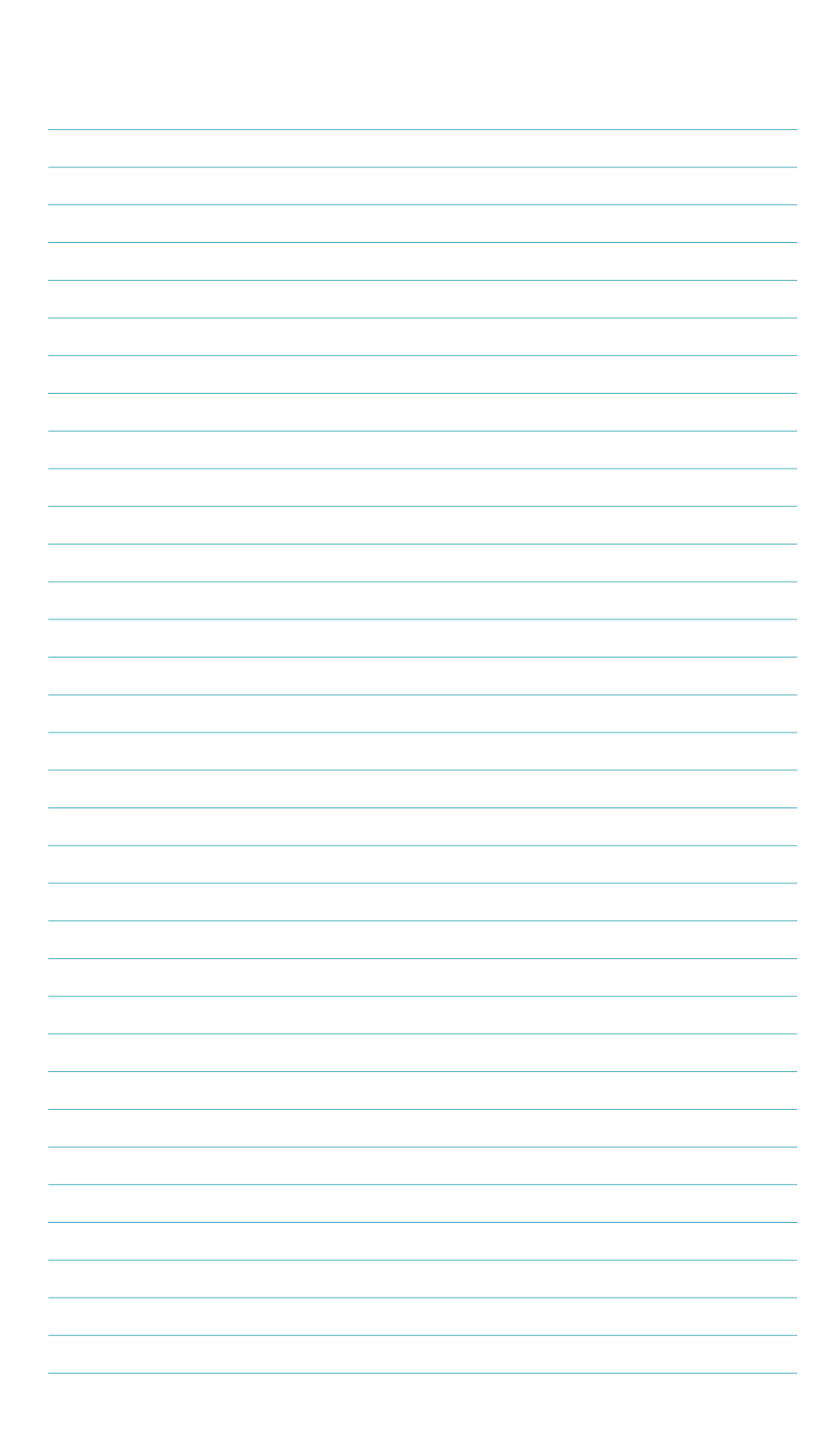

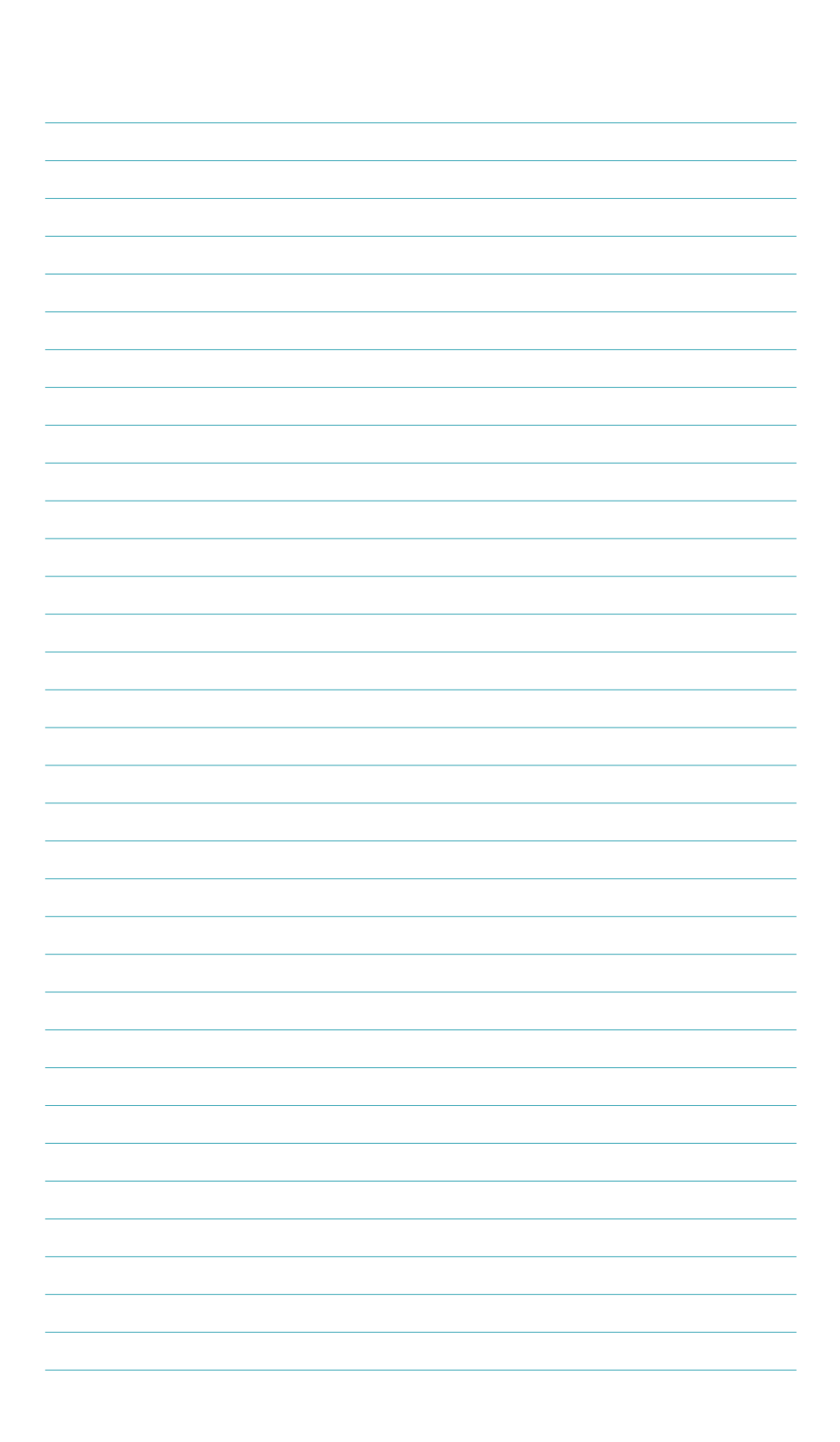